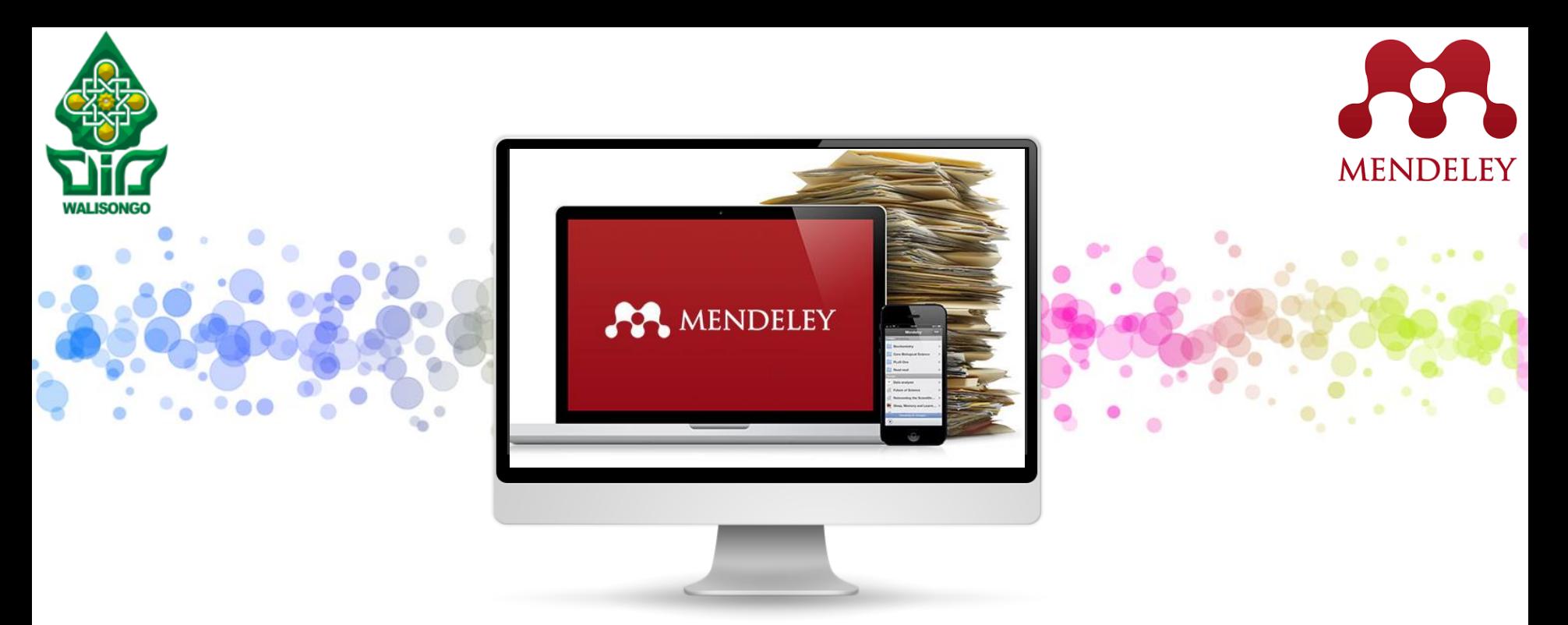

# **Sitasi Menggunakan Aplikasi Mendeley**

**By. Hesti Khuzaimah Nurul Yusufiyah**

**((LogoType™** 

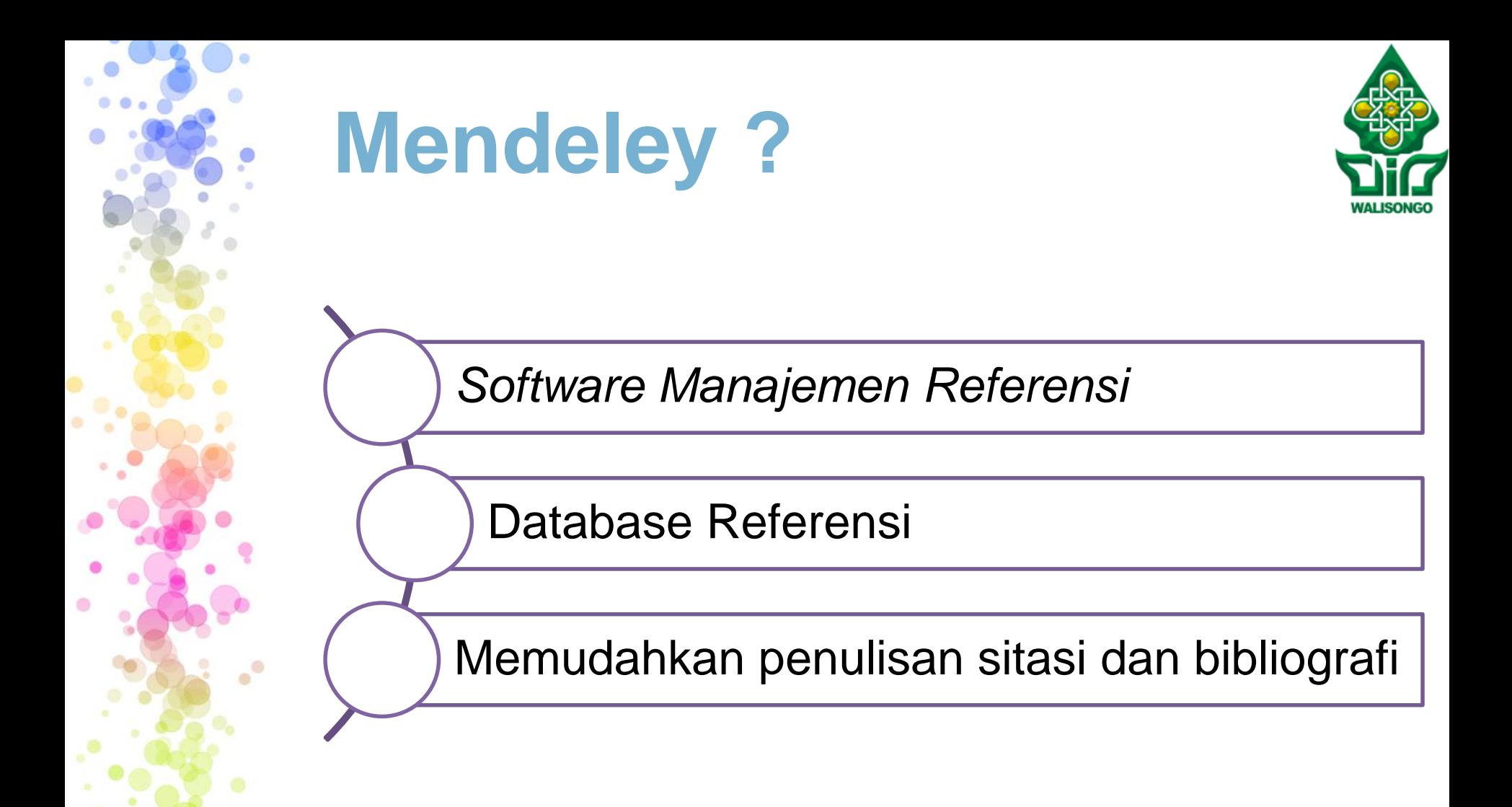

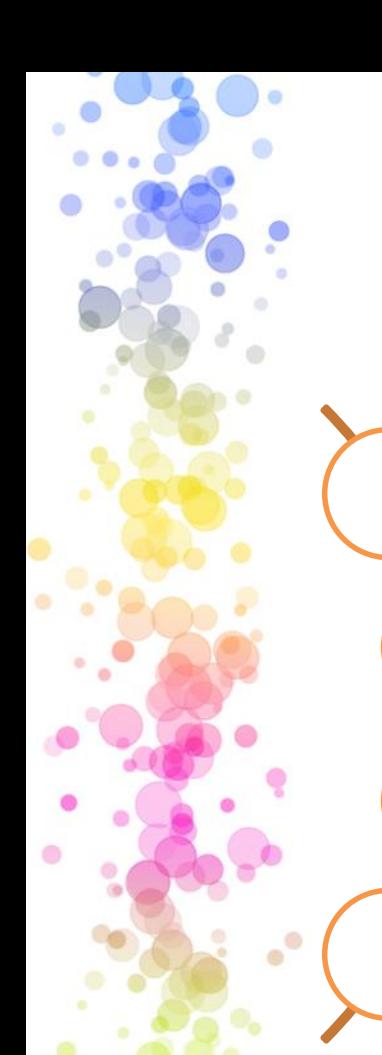

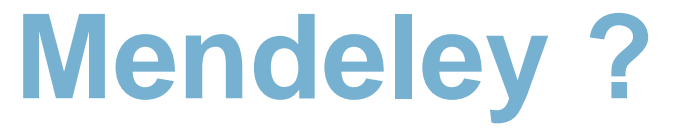

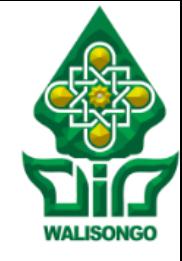

Dapat dijalankan pada MS Windows, Mac, ataupun Linux

*File* PDF tertampil secara otomatis

*Smart filtering dan tagging*

Dapat di *highlight* dan *note* (catatan)

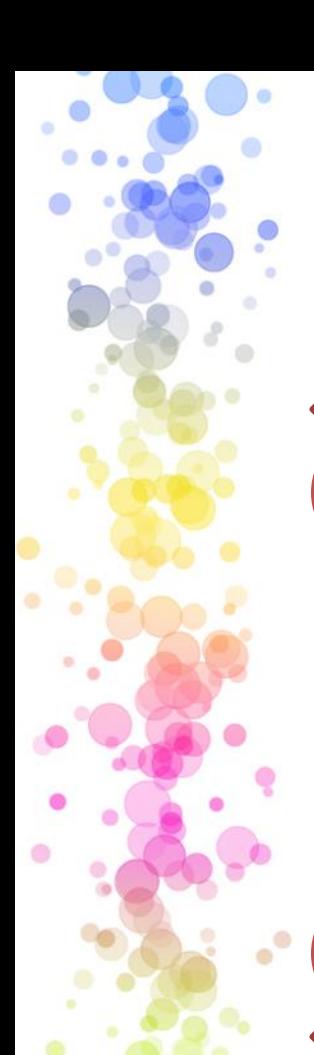

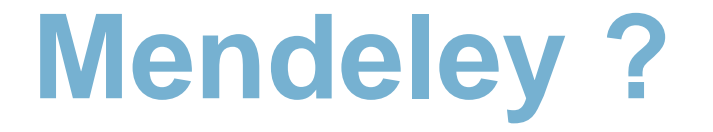

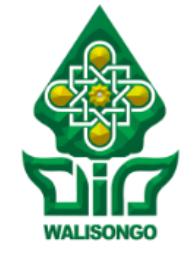

Impor dokumen dari situs‐situs seperti PubMed, Google Scholar, dll

Terintegrasi pada MS Word, OpenOffice, LibreOffice

Dapat diakses pada aplikasi *smarthphone*

Tambahan *web storage* (2GB) untuk *backup Online*

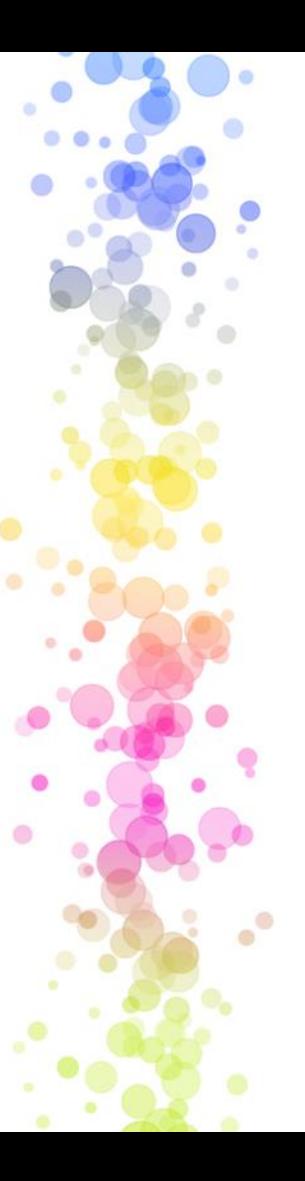

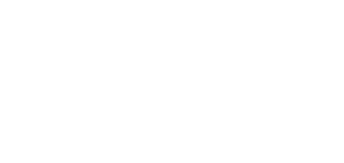

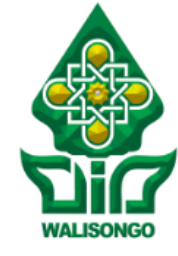

*Outline*

Instalasi Mendeley

Import File Referensi Pada Aplikasi Mendeley

Sitasi pada Ms. Word

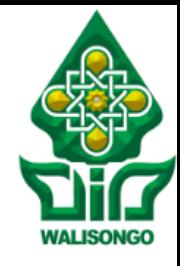

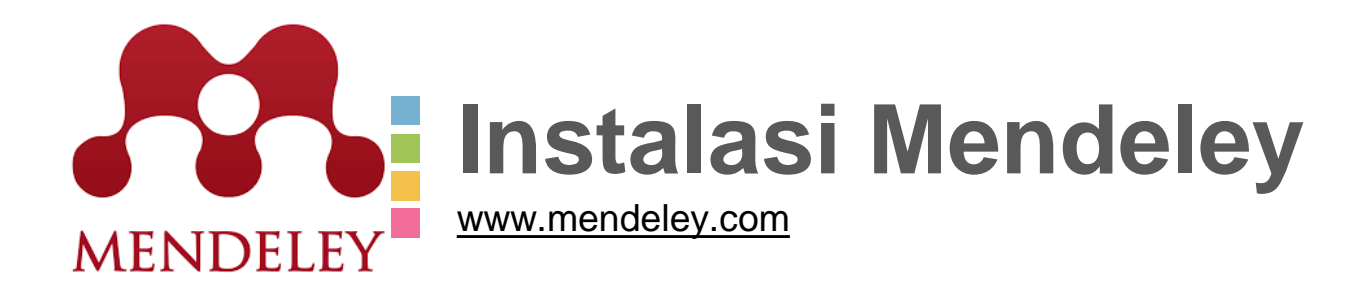

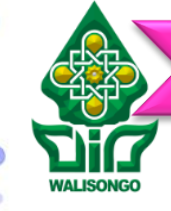

# **INSTALASI MENDELEY**

## **1. Akses ke laman [www.mendeley.com](http://www.mendeley.com/)**

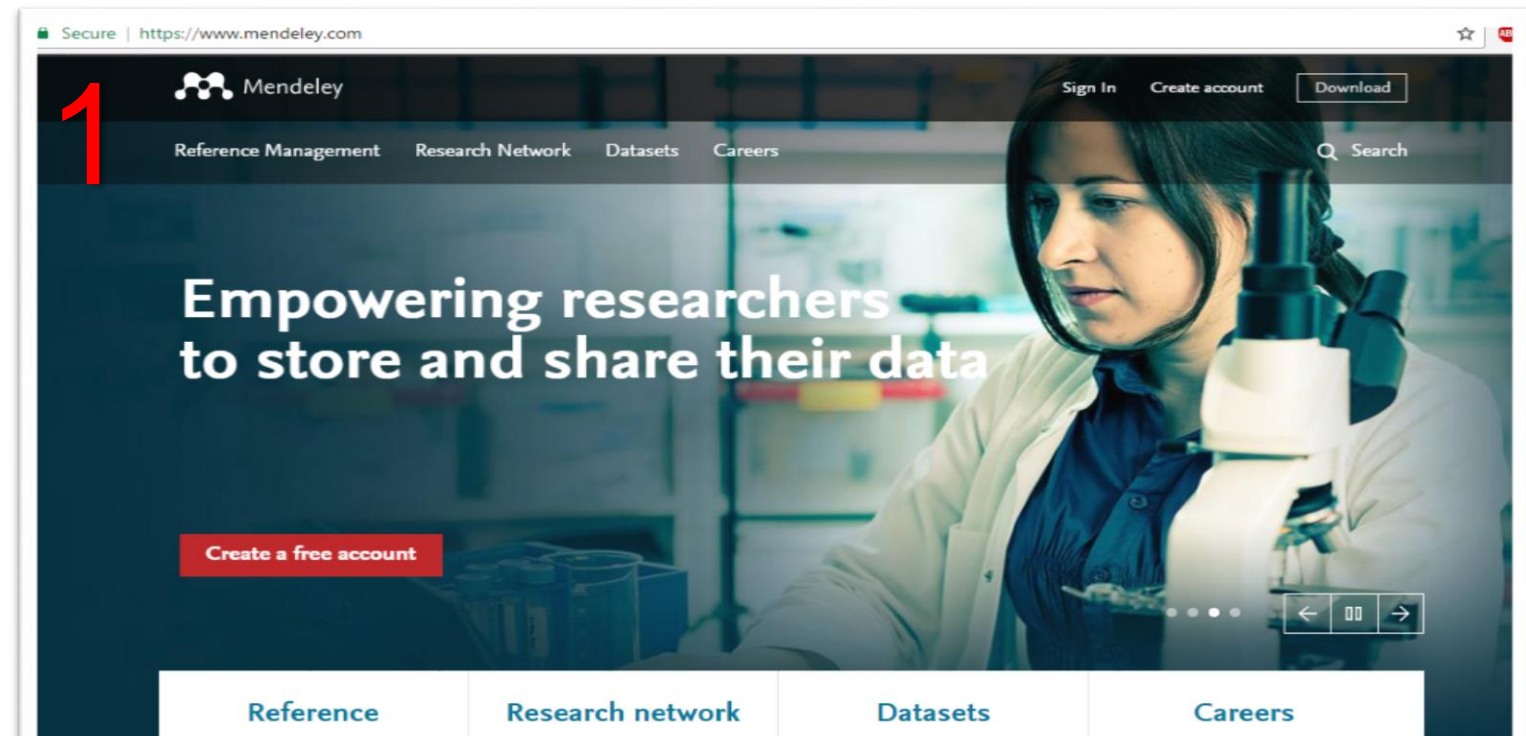

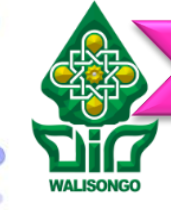

# **INSTALASI MENDELEY**

**2. Klik menu "download", bagian pojok kanan atas**

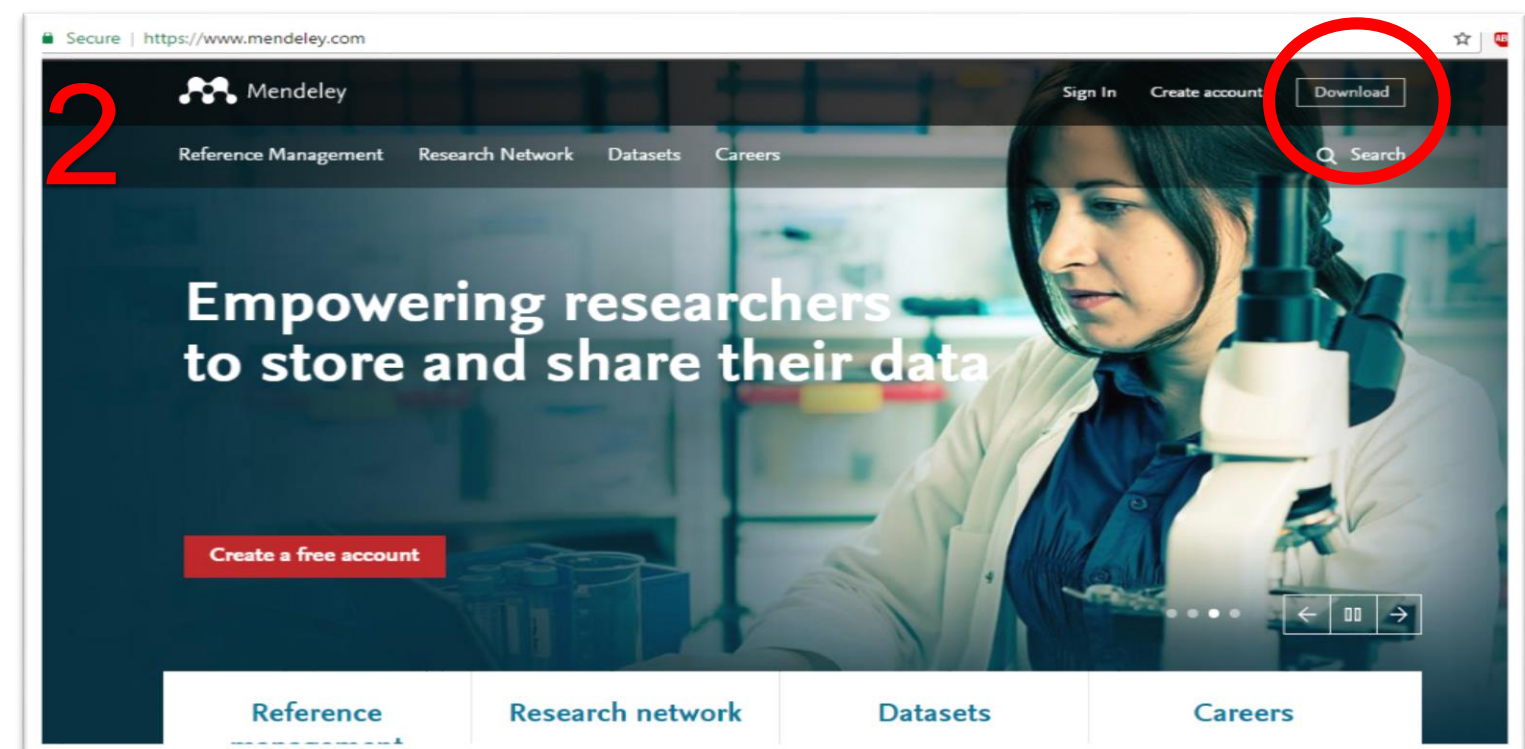

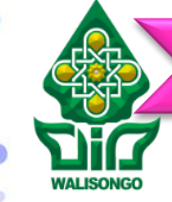

### Instalasi Mendeley Amport File Referensi A Sitasi pada Ms. Word

## **INSTALASI MENDELEY**

### **3. Klik button "Download Mendeley Dekstop"**

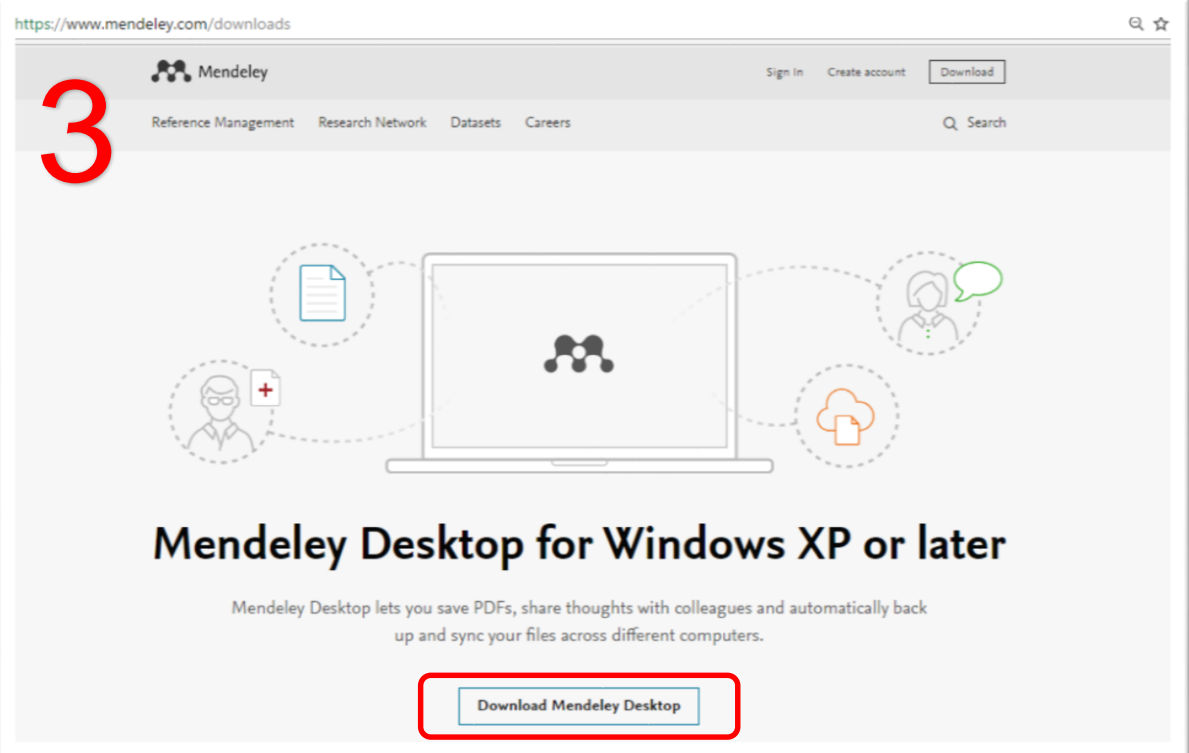

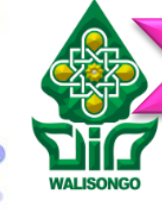

Instalasi Mendeley **Import File Referensi** Altasi pada Ms. Word

# **INSTALASI MENDELEY**

Mendeley Desktop Setup

### **4. Proses instalasi**

 $\infty$ 

m

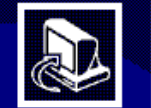

### **Welcome to the Mendeley Desktop Setup Wizard**

 $\infty$ 

m

This wizard will quide you through the installation of Mendeley Desktop.

It is recommended that you close all other applications before starting Setup. This will make it possible to update relevant system files without having to reboot your computer.

Click Next to continue.

Mendeley Desktop Setup

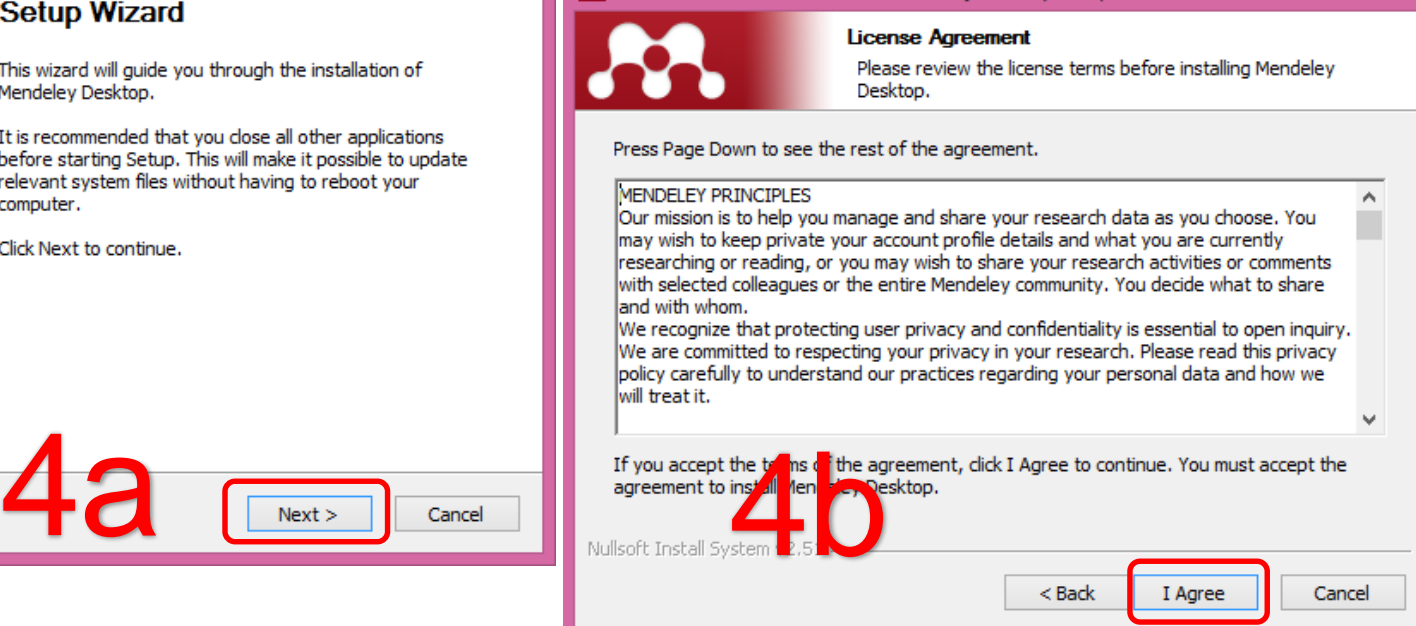

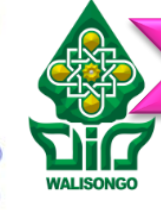

### Instalasi Mendeley **Import File Referensi** Altasi pada Ms. Word

# **INSTALASI MENDELEY**

## **4. Proses instalasi (lanjutan)**

### M

### Mendeley Desktop Setup

### **Choose Install Location**

Choose the folder in which to install Mendeley Desktop.

- -

Setup will install Mendeley Desktop in the following folder. To install in a different folder, click Browse and select another folder. Click Next to continue.

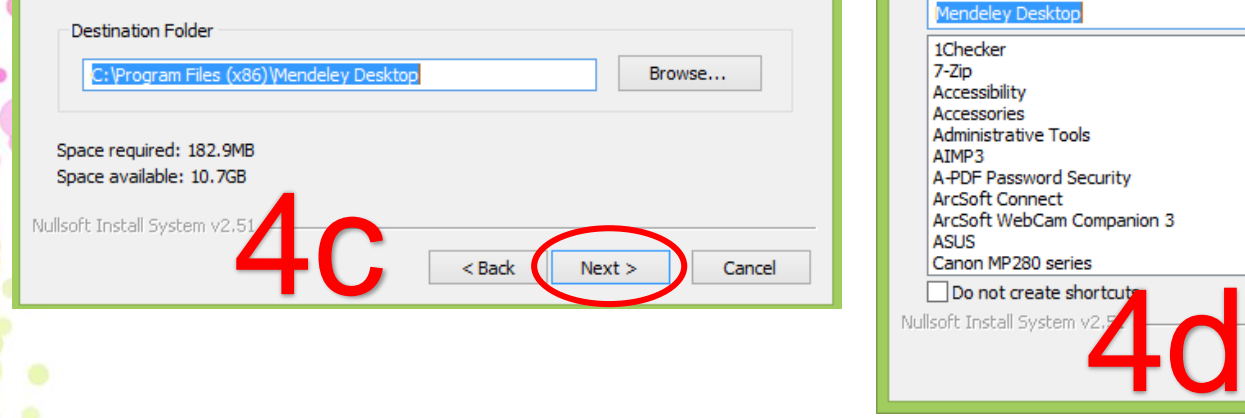

### lm. Mendeley Desktop Setup **Choose Start Menu Folder** Choose a Start Menu folder for the Mendeley Desktop shortcuts. Select the Start Menu folder in which you would like to create the program's shortcuts. You can also enter a name to create a new folder. Mendeley Desktop 1Checker  $7 - Zip$ Accessibility Accessories **Administrative Tools** ATMP3

 $<$  Back

Install

Cancel

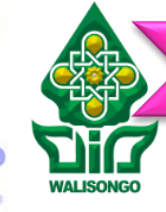

## Instalasi Mendeley **Import File Referensi** Asitasi pada Ms. Word

# **INSTALASI MENDELEY**

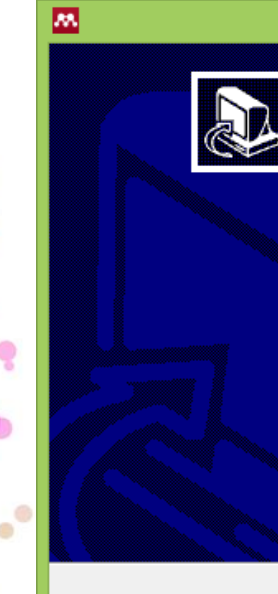

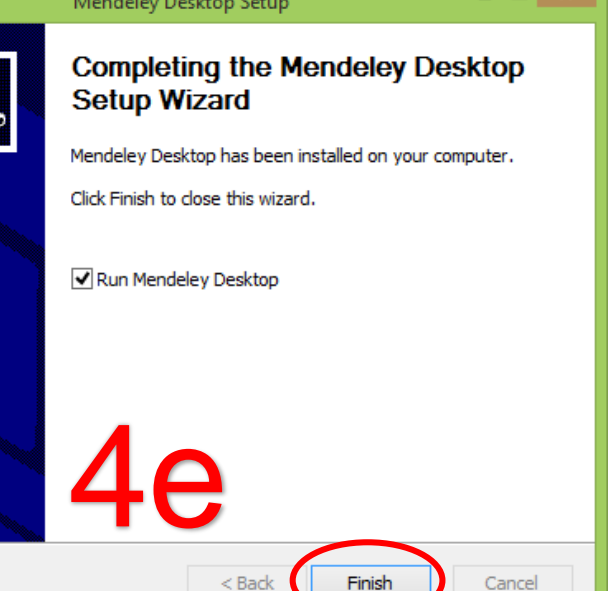

### **4. Proses instalasi (lanjutan)**

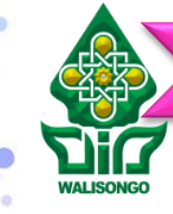

ó

## Instalasi Mendeley **Import File Referensi** - Sitasi pada Ms. Word

## **INSTALASI MENDELEY**

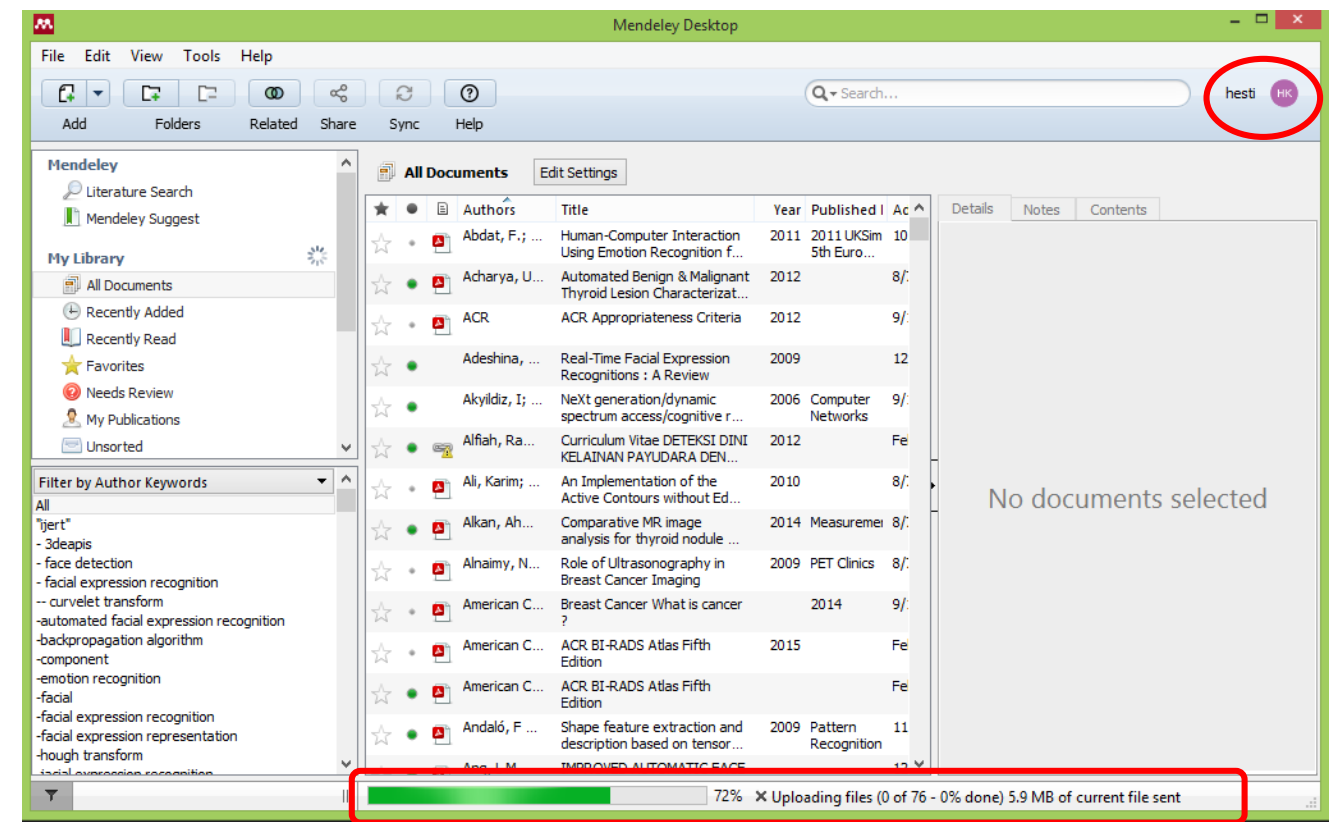

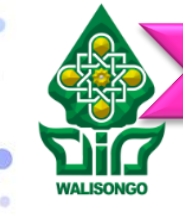

ö

Instalasi Mendeley **Import File Referensi** Alexandr Ms. Word

# **INSTALASI MENDELEY**

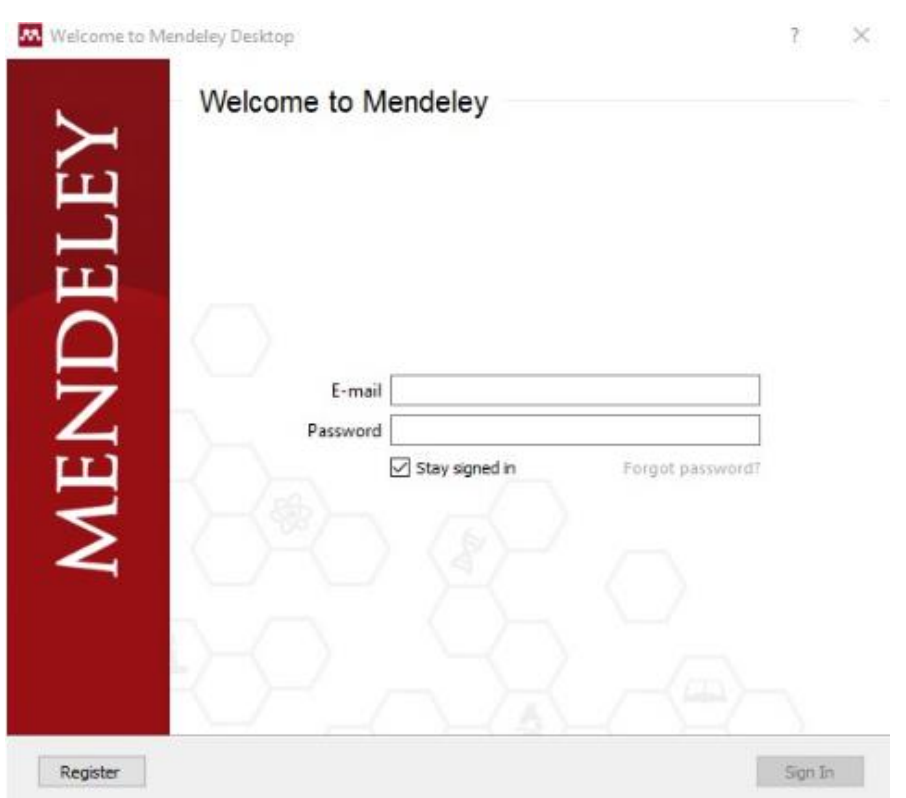

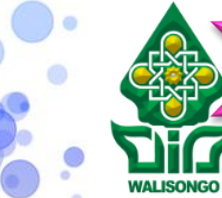

## **INSTALASI MENDELEY**

Instalasi Mendeley **Import File Referensi** Altasi pada Ms. Word

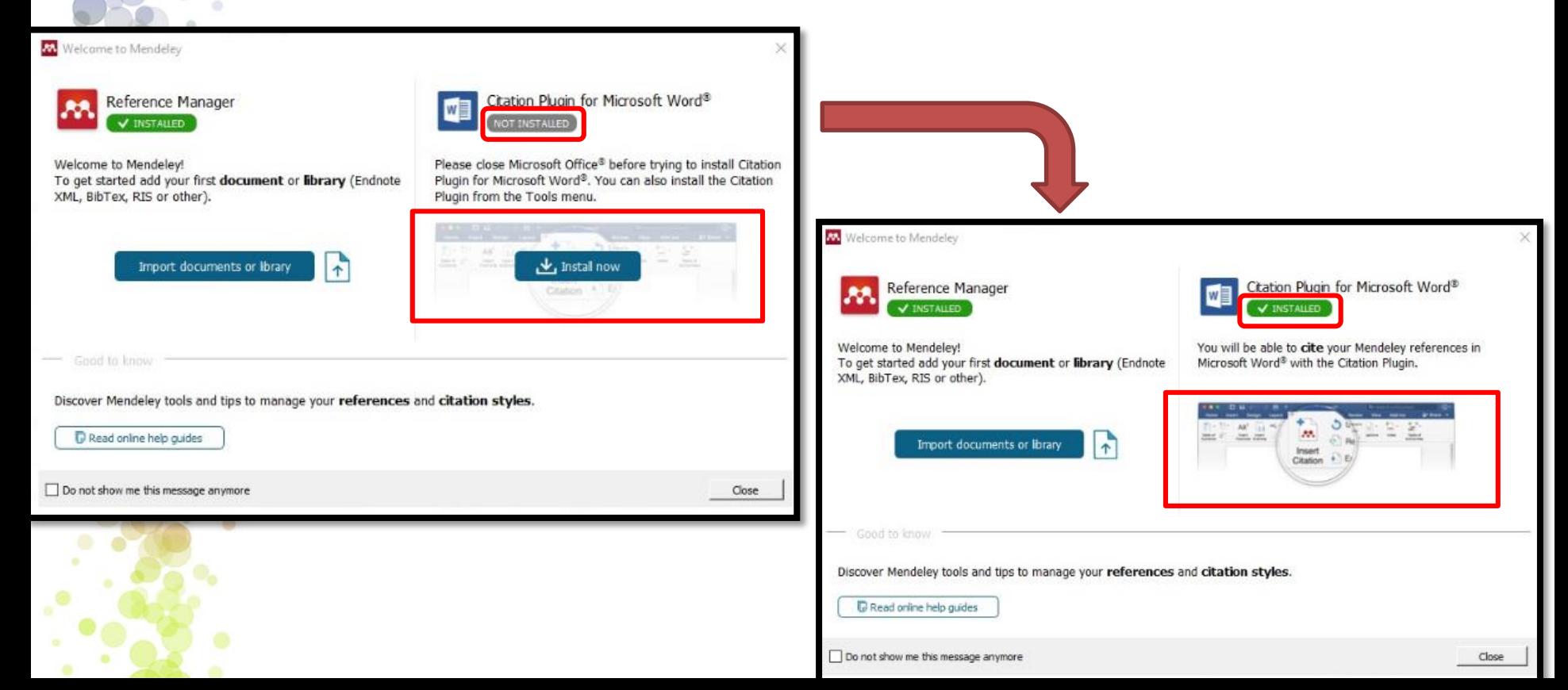

**NALISONGO** 

Instalasi Mendeley **Import File Referensi Profitasi pada Ms. Word** 

## **INSTALASI MENDELEY**

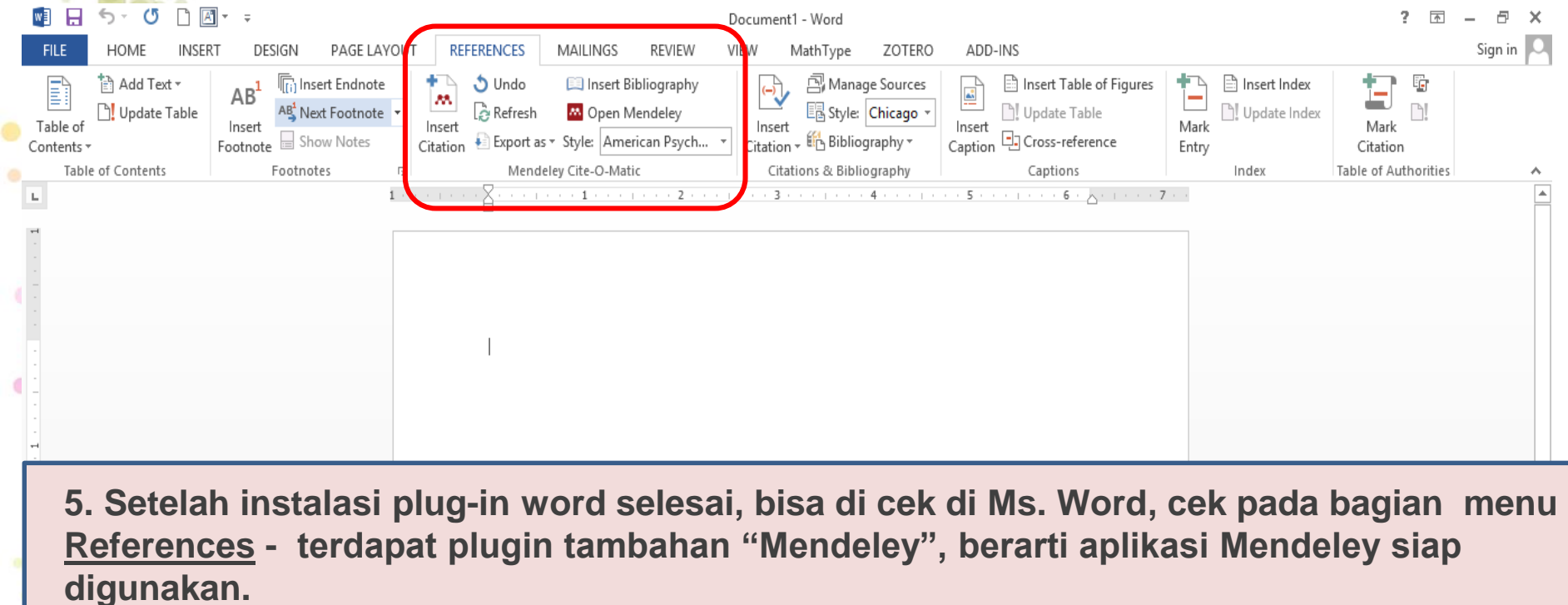

**NALISONGO** 

Instalasi Mendeley **Import File Referensi Profitasi pada Ms. Word** 

## **INSTALASI MENDELEY**

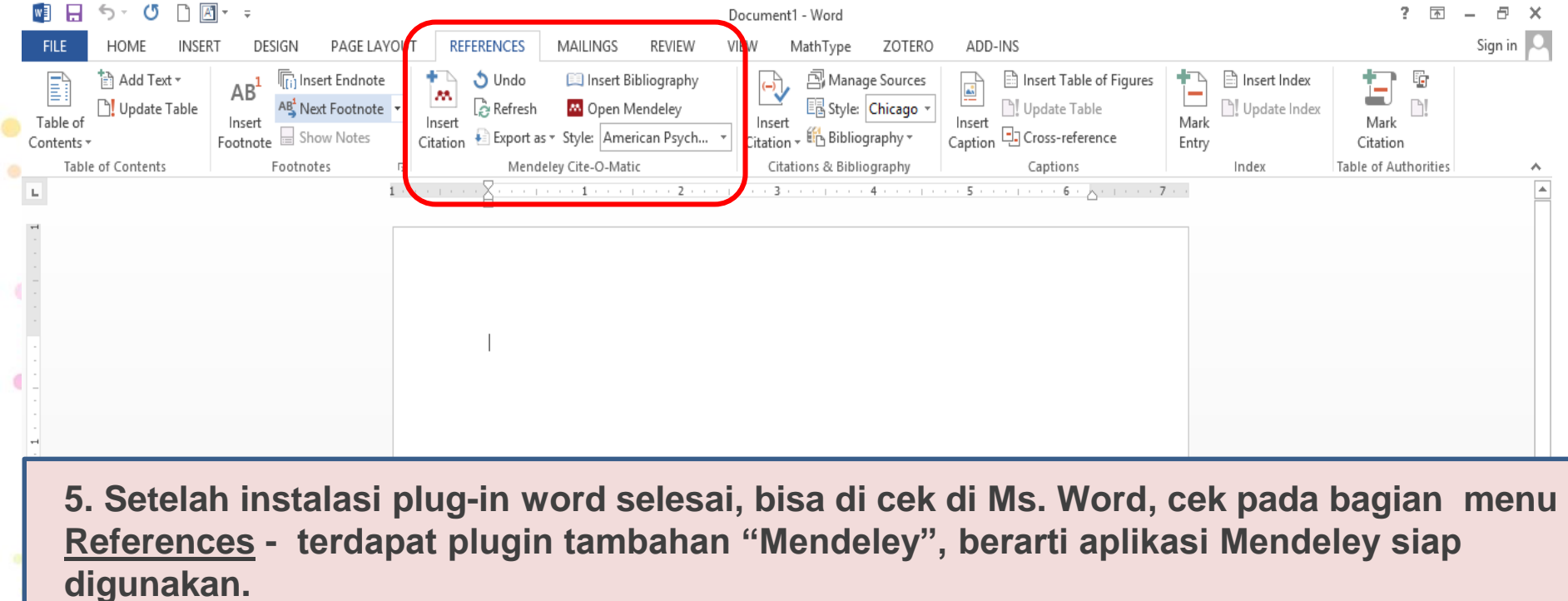

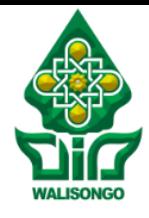

# **Import File Referensi**[www.mendeley.com](http://www.mendeley.com/) **MENDELEY**

## **Antarmuka (interface) mendeley yang sudah ter-install**

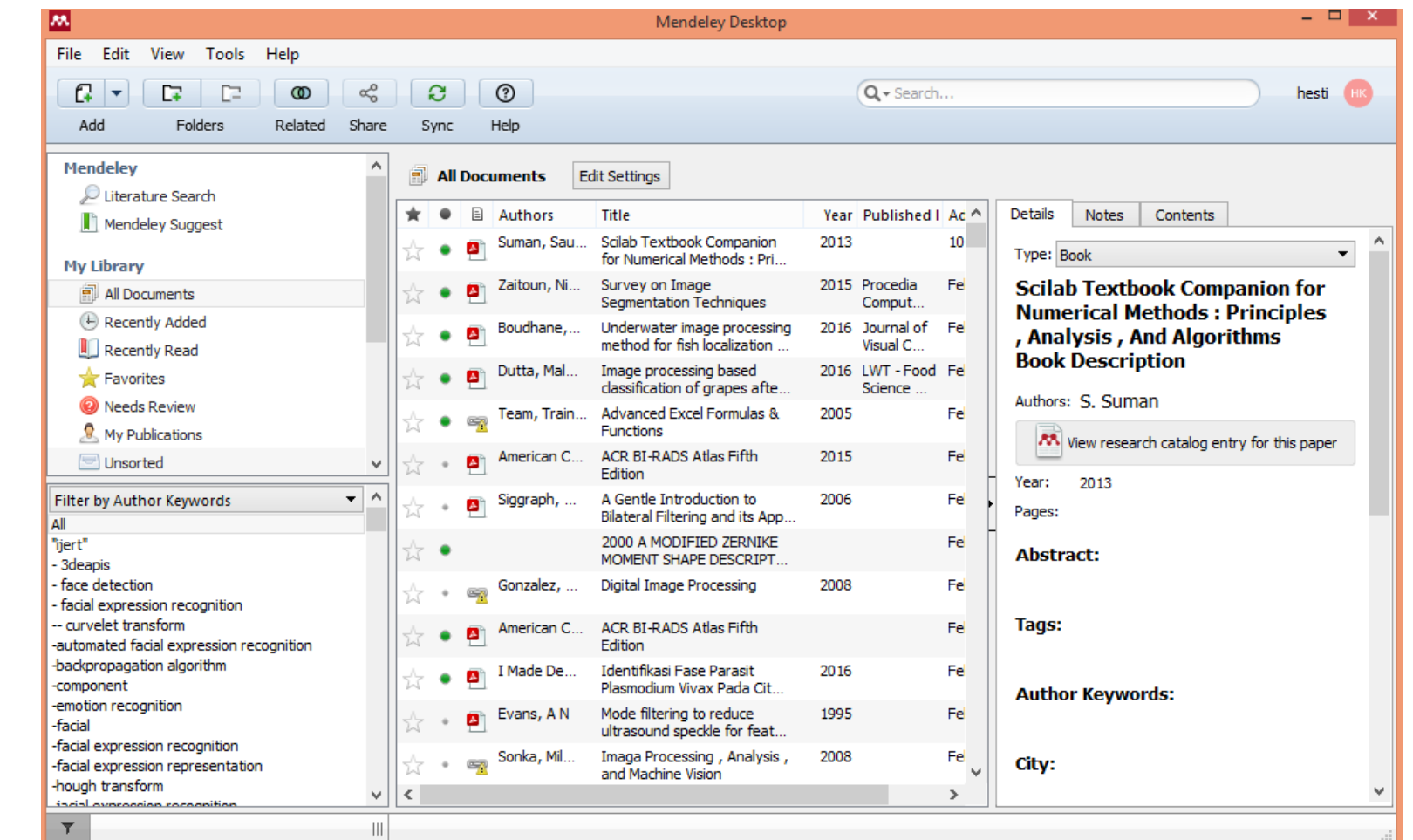

 $\blacksquare$ 

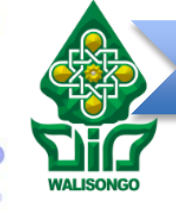

a.

Instalasi Mendeley **Import File Referensi** Sitasi pada Ms. Word

## **Menambahkan File Referensi**

*a. Drag and Drop File* (manual)

b. Menambahkan dengan bantuan menu "File-file add" atau toolbar "add"

c. Pilih submenu "*import*" pada menu "file"

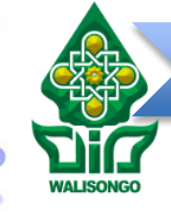

## **Menambahkan File Referensi**

b. Menambahkan dengan bantuan menu "File-file add" atau toolbar "add"

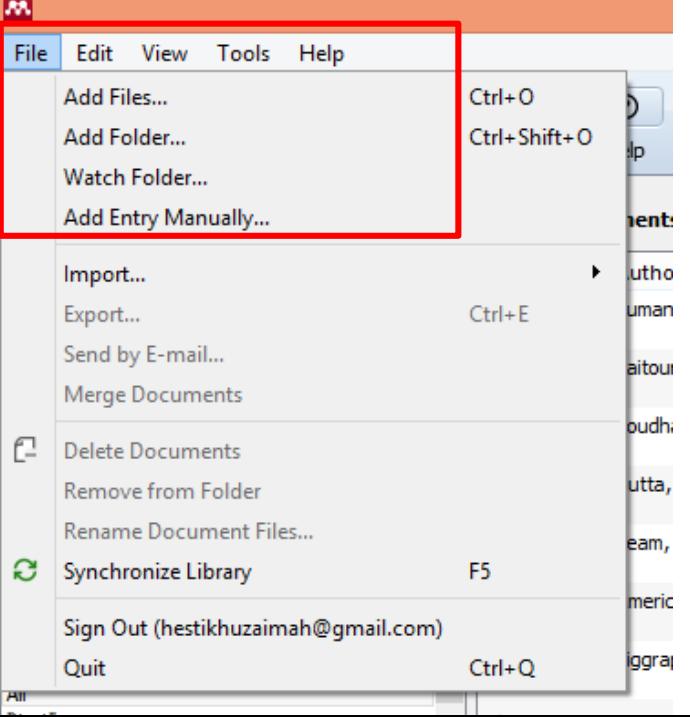

 $\sim$ 

 $\bullet$ 

 $\bullet$ 

 $\alpha^{\bullet}$ 

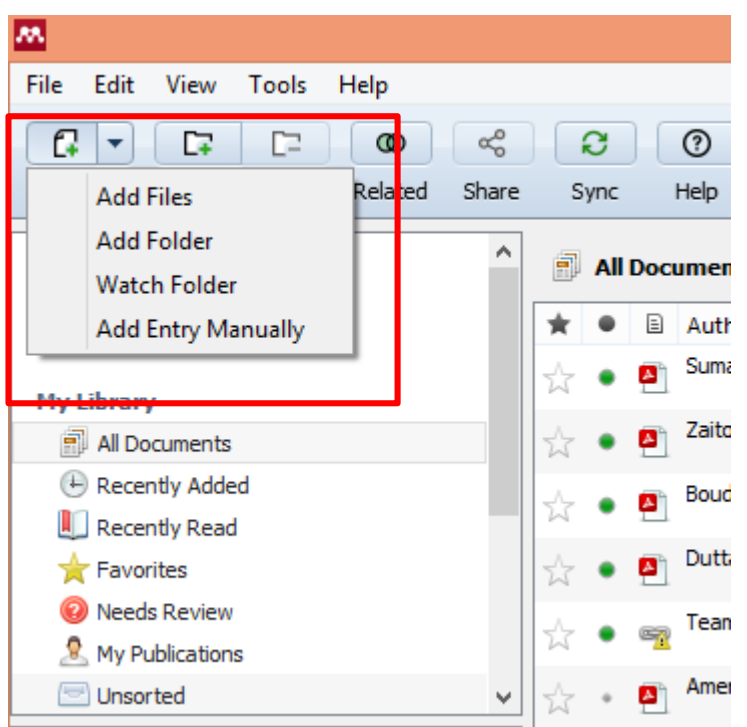

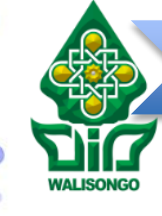

## **Menambahkan File Referensi**

b. Menambahkan dengan bantuan menu "File-file add" atau toolbar "add"

Setelah menambahkan bisa cek pada "*Recently Added*" pada bagian "*my library* " (panel sebelah kiri)

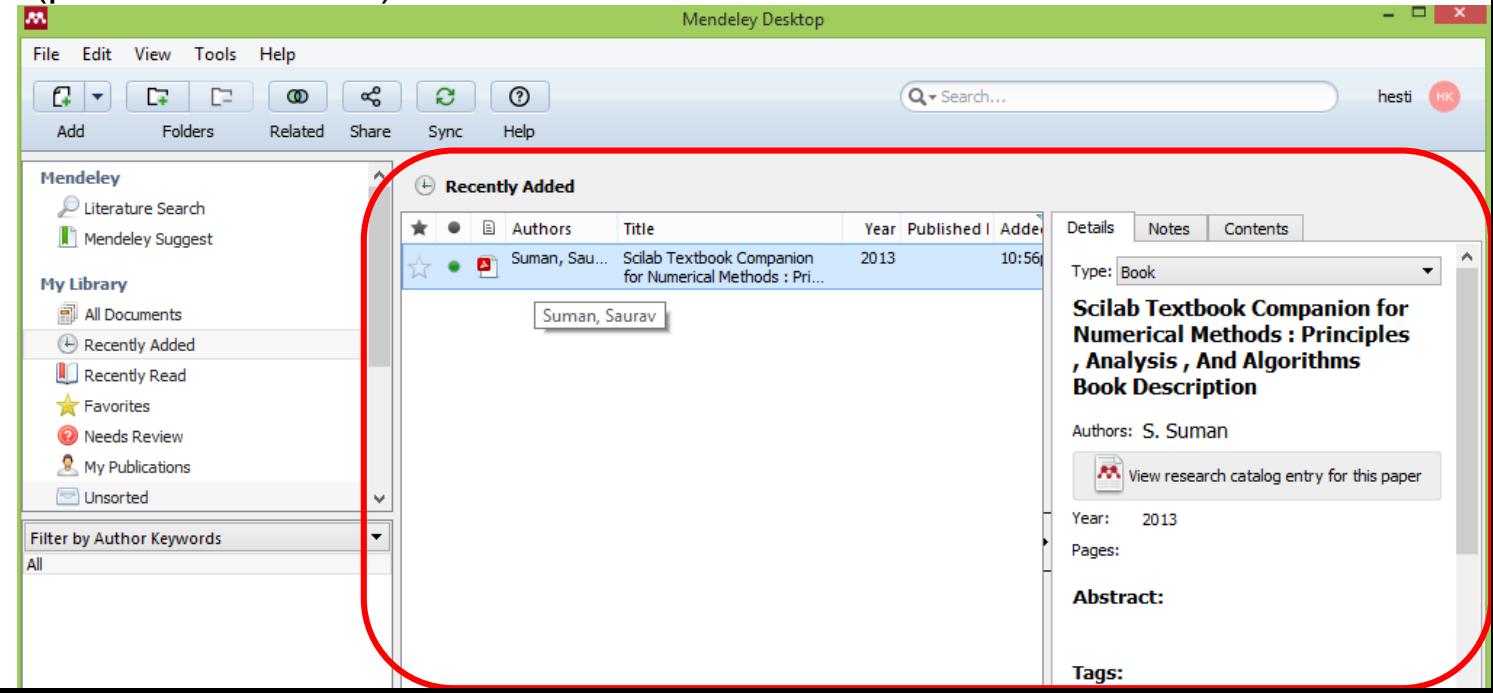

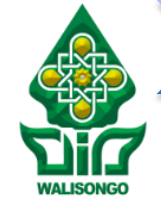

Instalasi Mendeley **Import File Referensi** Sitasi pada Ms. Word

## **Menambahkan File Referensi**

### c. Menggunakan submenu "import"

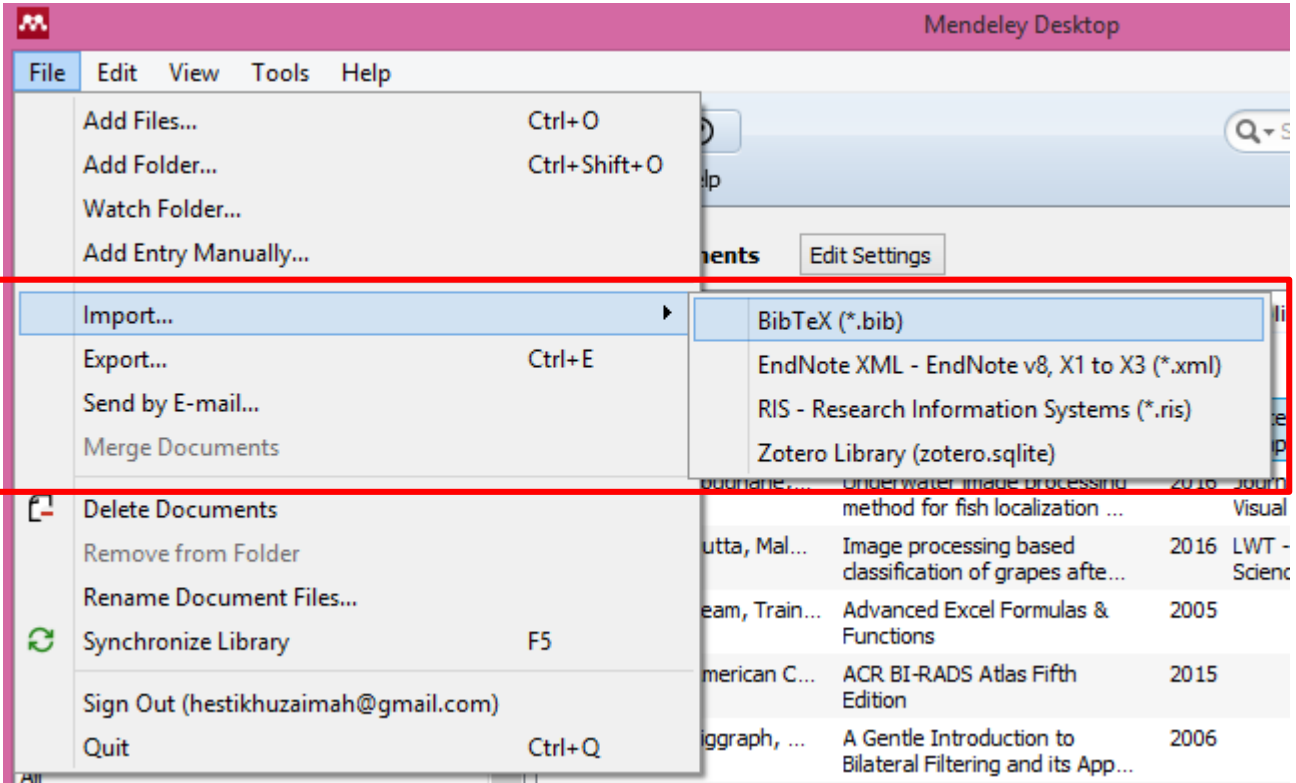

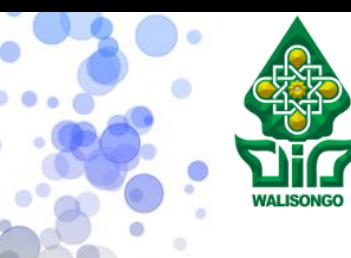

## **Menambahkan File Referensi**

Bagaimana jika referensi berupa hardcopy ????

1. Cari bentuk file pdf buku tersebut (jika tersedia secara online). Jika ada, silahkan masukkan file seperti langkah sbelumnya

Instalasi Mendeley **Import File Referensi** Sitasi pada Ms. Word

2. Jika file tidak ada, scan buku tersebut, pada halaman yang akan disitasi, simpan file dalam bentuk pdf

> Jika sudah, add file pdf tersebut ke dalam mendeley, lalu edit detail informasi dengan langkah yang akan dijelaskan selanjutnya

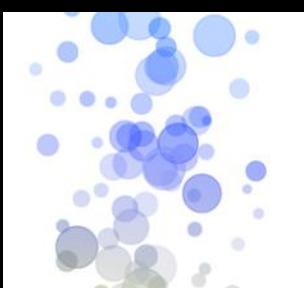

## **Melengkapi Detail Dokumen yang Kosong**

- **1. klik pada bagian file yang masih minim informasi**
- **2. Pada panel kiri bagian "Details", ada perintah dan pertanyaan, untuk memilih "details are correct" atau "search"**
- **3. Pada bagian "Catalog ID's"klik ikon kaca pembesar yang aktif**

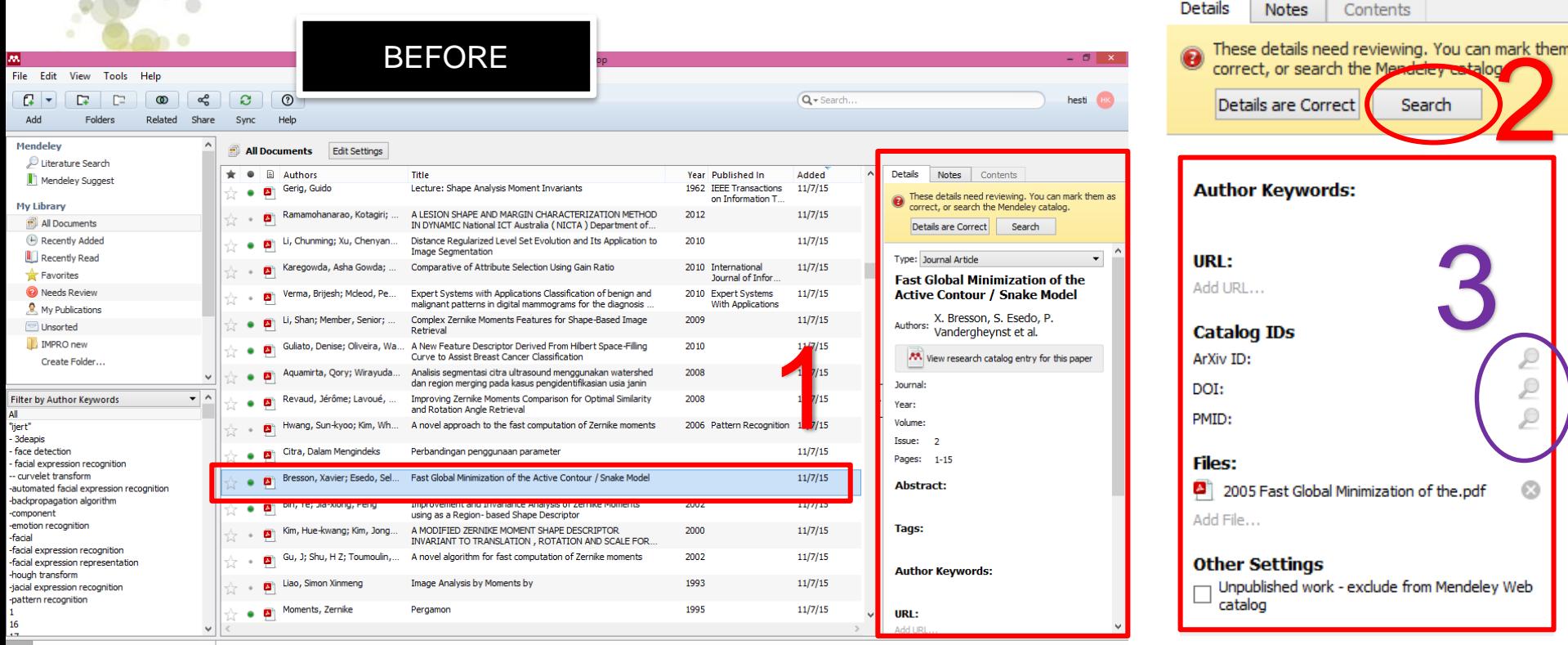

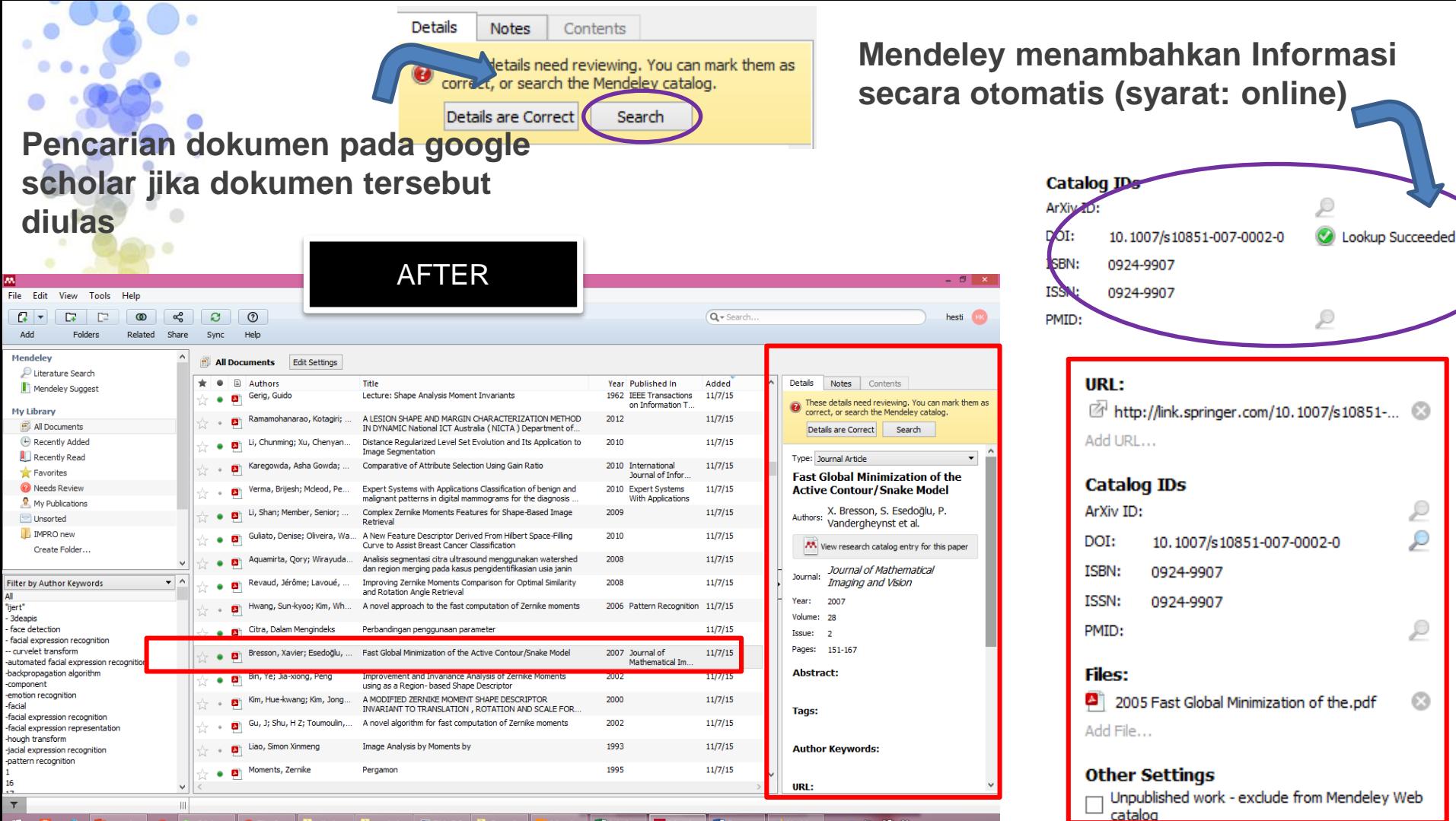

-

## **Melengkapi Detail Dokumen yang Kosong**

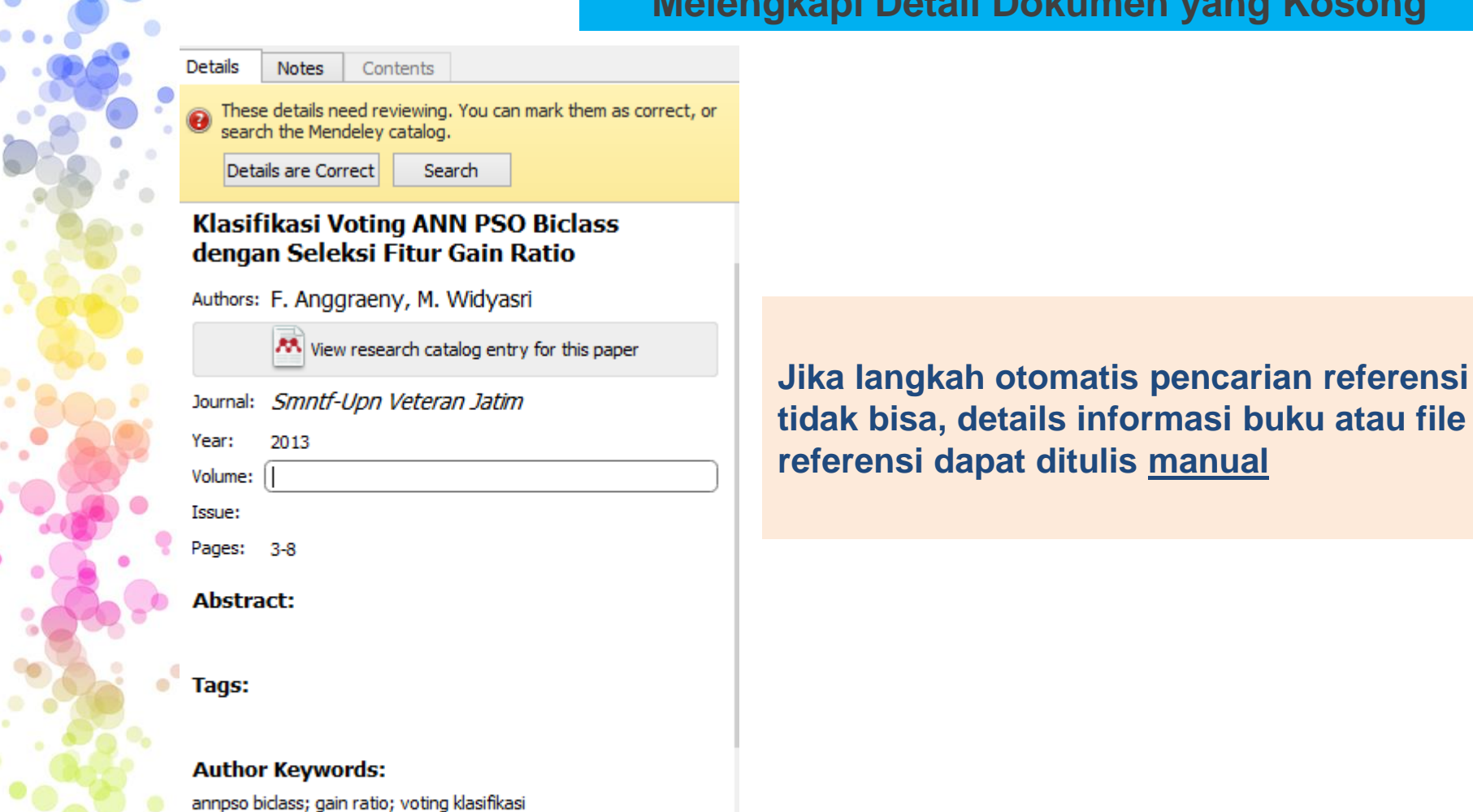

## Web Importer

## **Untuk mengimpor referensi hasil pencarian secara online**

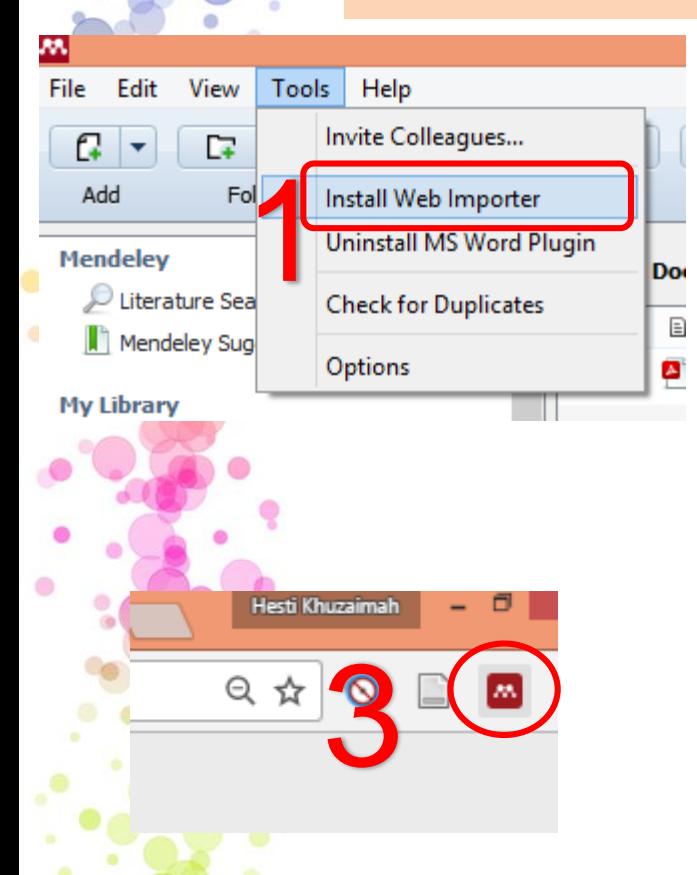

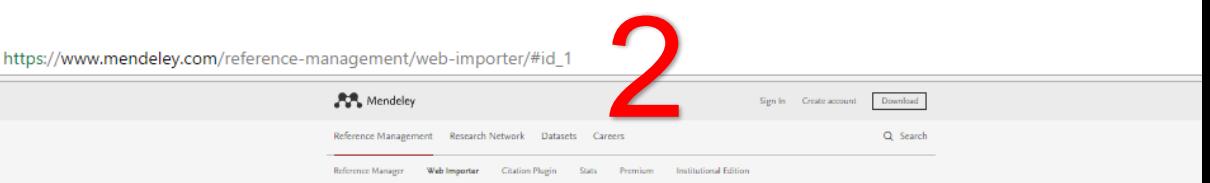

### **Mendeley Web Importer**

Import papers, web pages and other documents directly into your reference library from search engines and academic databases. Mendeley Web Importer is available for all major web browsers.

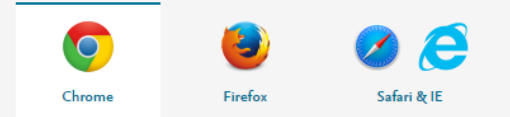

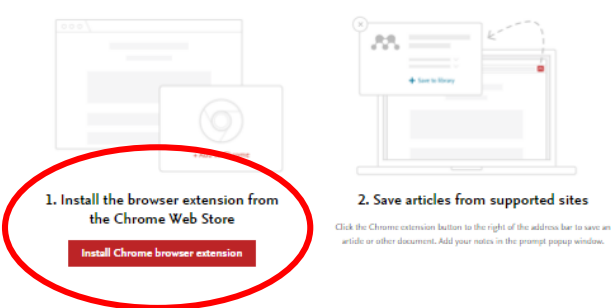

## Web Importer

☆ ◎ ■ ■

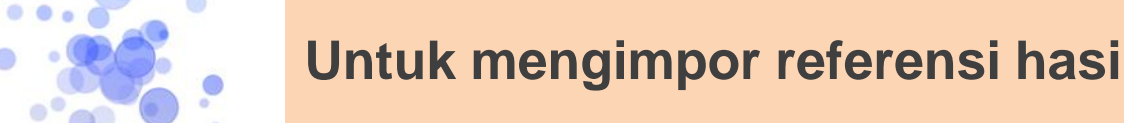

## **Untuk mengimpor referensi hasil pencarian secara online**

https://scholar.google.co.id/scholar?hl=id&q=image+processing&btnG=

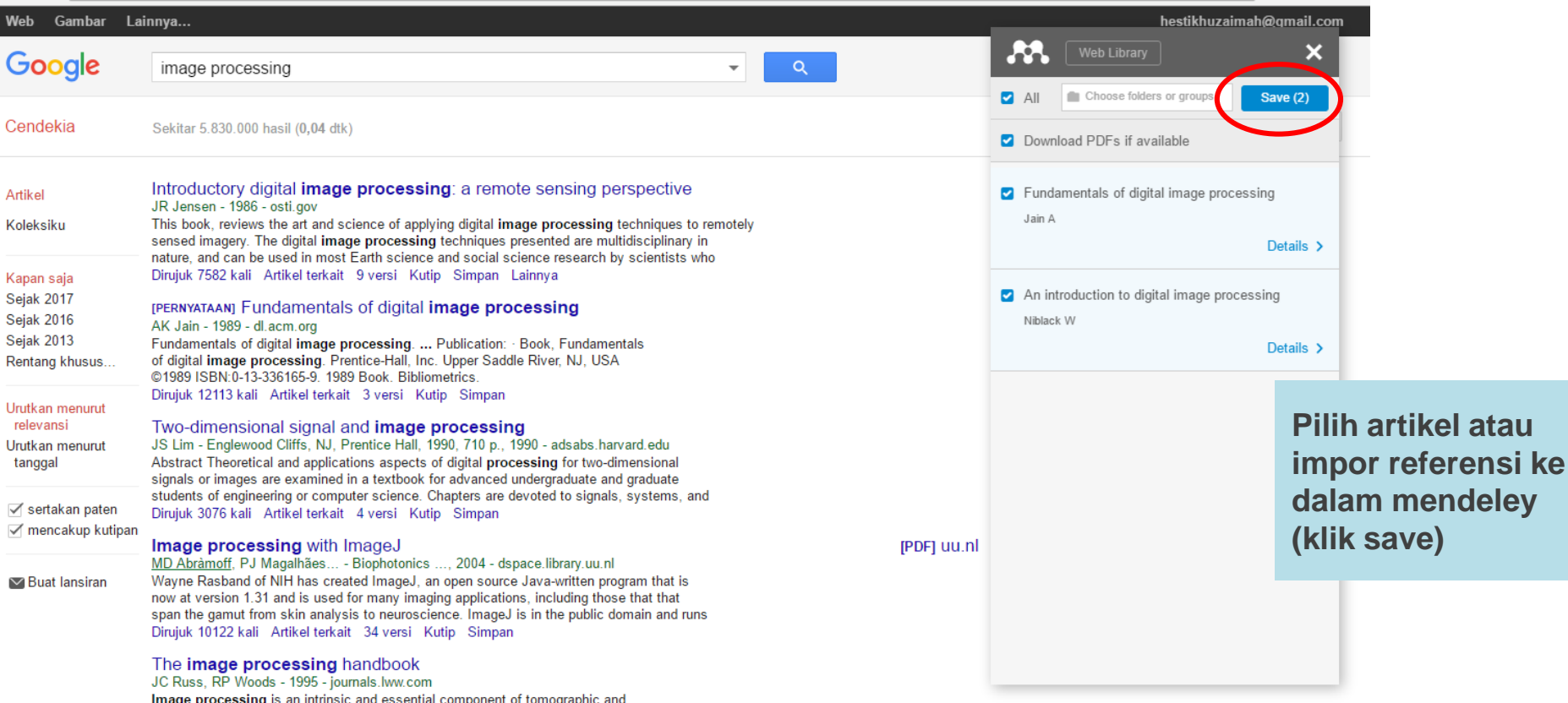

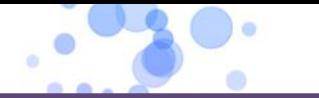

 $\circ$ 

**Contract Contract Contract Contract Contract** 

**Mensikronisasi Mendeley, sehingga dapat diakses dimanapun, kapanpun, & dapat dibaca diberbagai perangkat lain seperti** *smarthphone* Sync **yang sudah terinstall aplikasi mendeley**

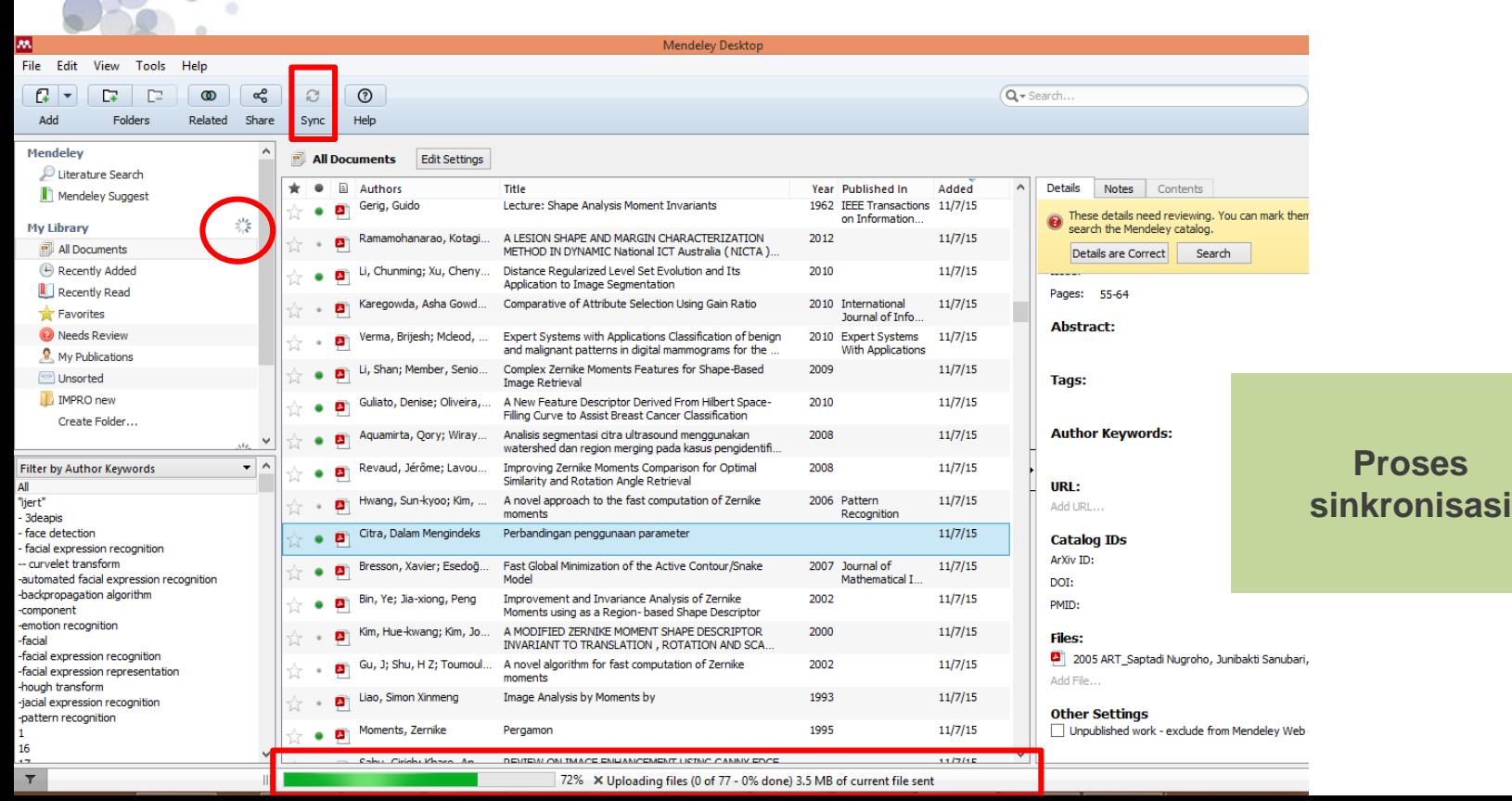

## Mencari Dokumen

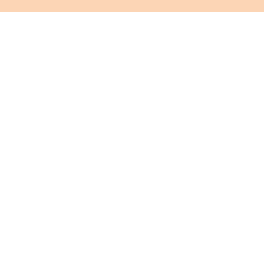

**Ketikkan kata kunci pada bagian search,** 

**Pilih salah satu artikel, lalu klik 2x untuk melihat / membaca artikel secara utuh**

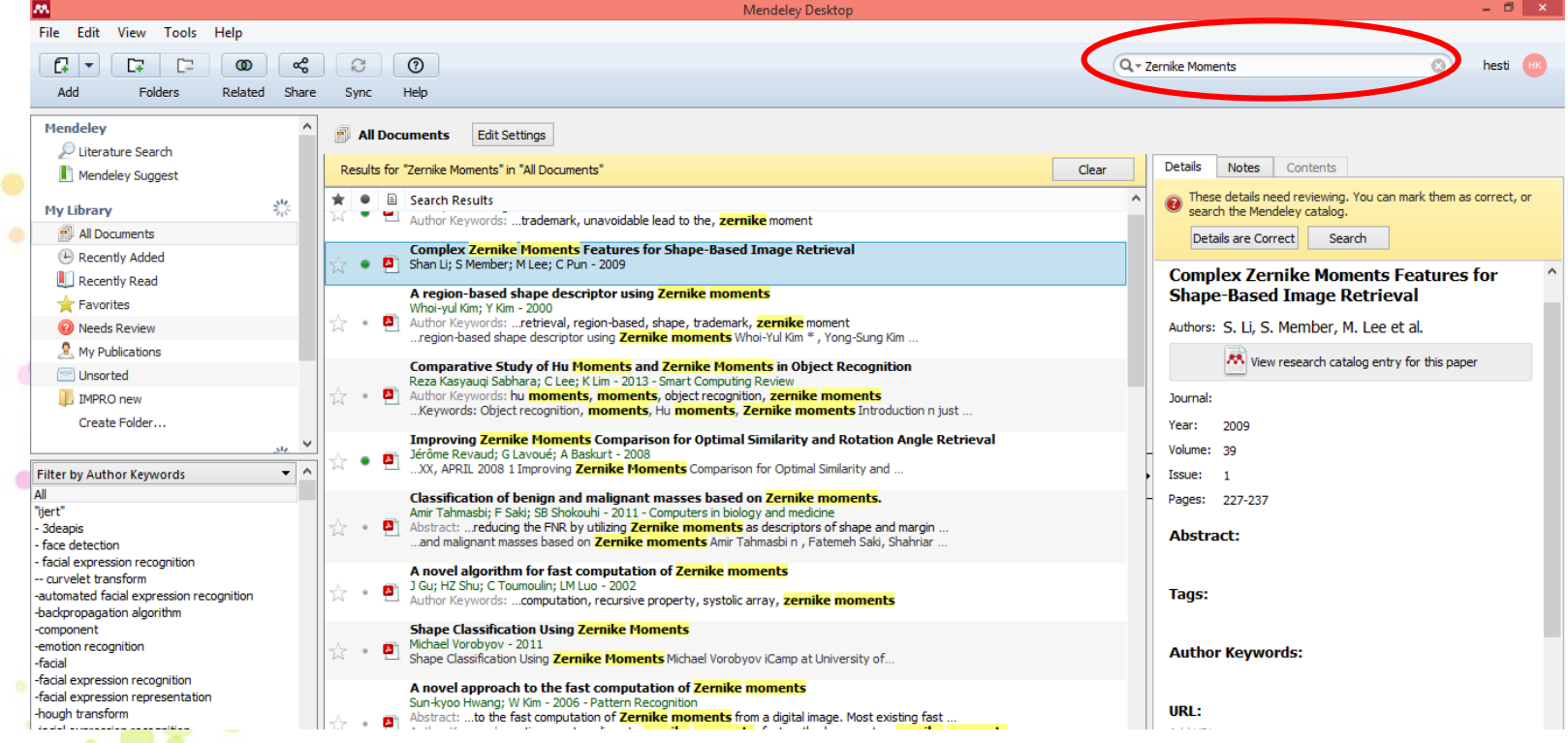

## Mencari Dokumen

**Ketikkan kata kunci pada bagian search,** 

**Pilih salah satu artikel, lalu klik 2x untuk melihat / membaca artikel secara utuh**

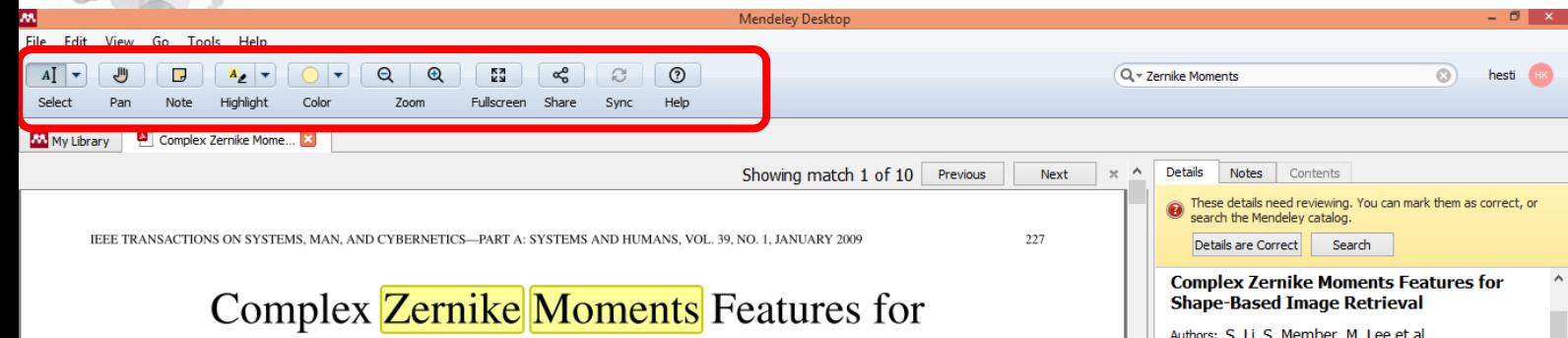

### **Shape-Based Image Retrieval**

Shan Li, Senior Member, IEEE, Moon-Chuen Lee, and Chi-Man Pun

*Abstract*—Shape is a fundamental image feature used in content-based image-retrieval systems. This paper proposes a robust and effective shape feature, which is based on a set of orthogonal complex moments of images known as Zernike moments (ZMs). As the rotation of an image has an impact on the ZM phase coefficients of the image, existing proposals normally use magnitude-only ZM as the image feature. In this paper, we compare, by using a mathematical form of analysis, the amount of visual information captured by ZM phase and the amount captured by ZM magnitude. This analysis shows that the ZM phase captures significant information for image reconstruction. We therefore propose combining both the magnitude and phase coefficients to form a new shape descriptor, referred to as invariant ZM descriptor (IZMD). The scale and translation invariance of IZMD could be obtained by prenormalizing the image using the geometrical moments. To make the phase invariant to rotation, we perform a phase correction while extracting the IZMD features. Experiment results show that the proposed shape feature is, in

should not be much affected. Hence, a CBIR system should be able to retrieve all these images if one of them is used as a query. Finding robust shape descriptors for images with such potential changes, therefore, has become a major issue in content-based retrieval.

Image shape descriptors, as used in existing CBIR systems, can be broadly categorized into two groups, namely, contourand region-based descriptors [4]. Contour-based shape descriptors use the boundary information of object shapes. Early work implemented object shapes via Fourier descriptors [22], [23], [32]. In [19], the curvature scale space was used for object shape representation. Other methods employ local features, such as edges and corners of boundary segments [9], [13], [21].

Exploiting only information from the shape boundaries, contour-based shape descriptors thereby ignore potentially

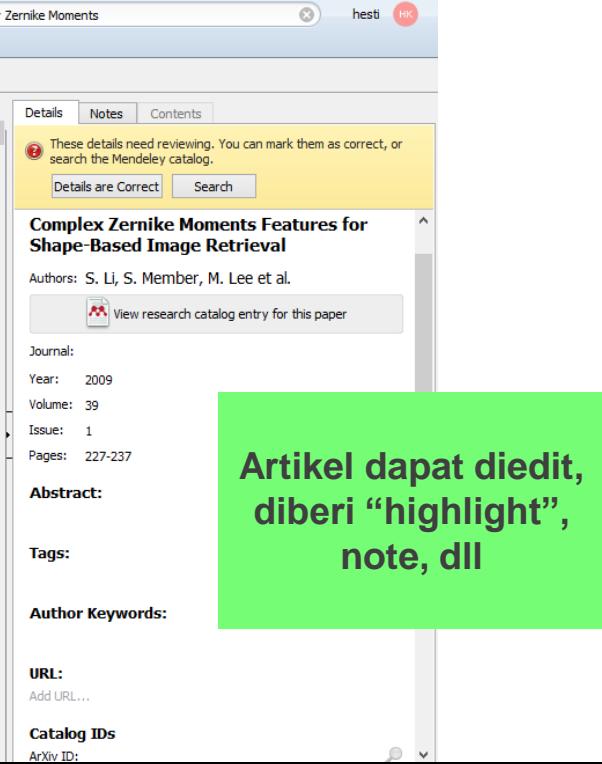

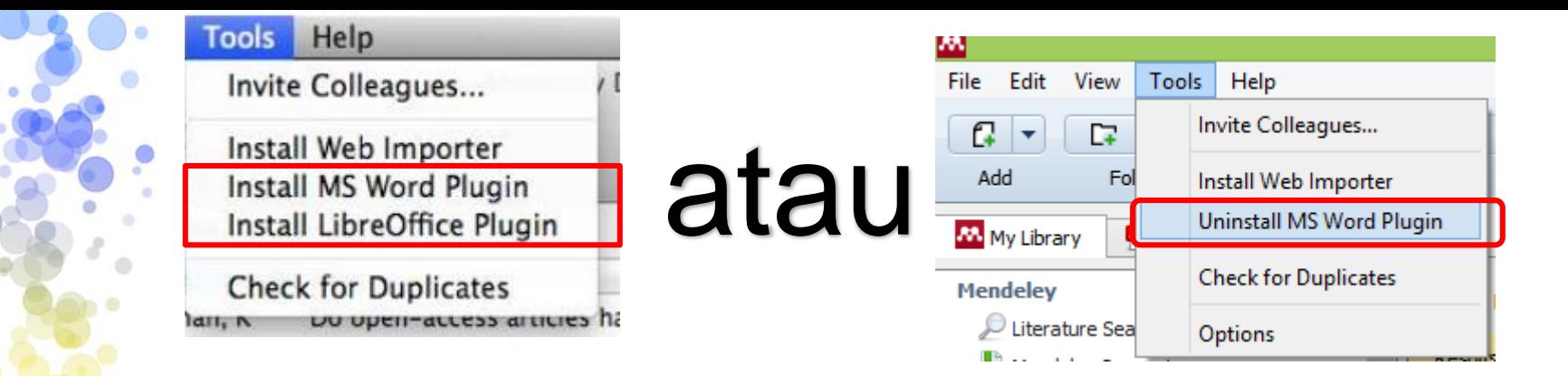

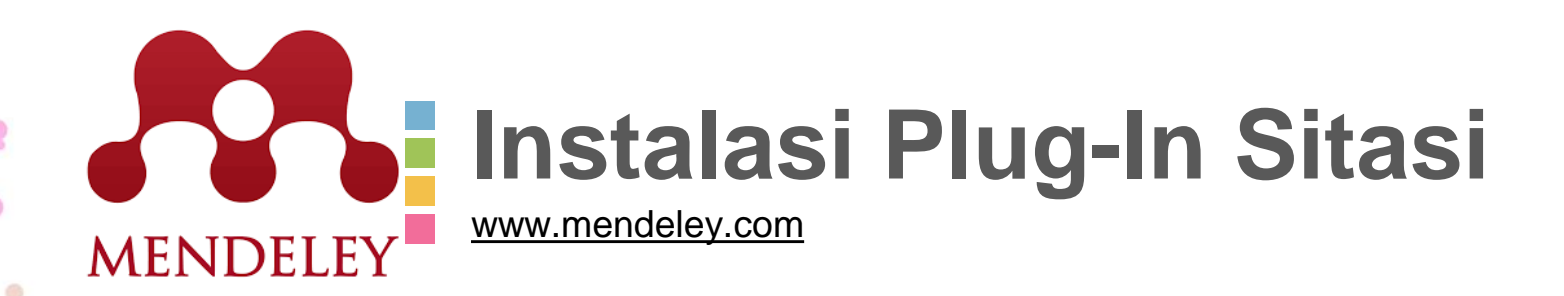

## **Sitasi pada Ms. Word**

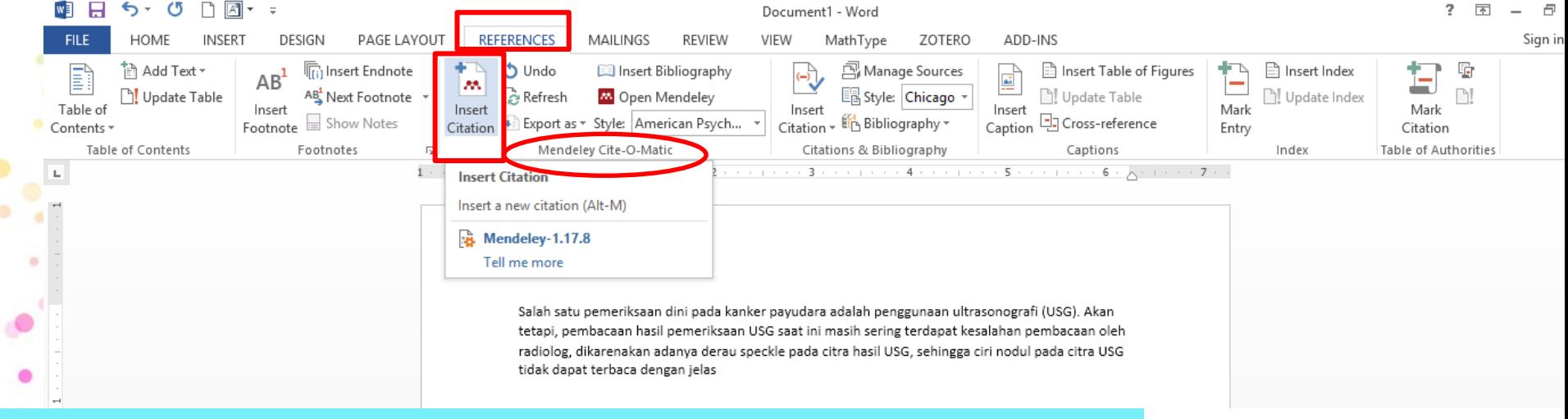

### **1. Pilih menu "references", klik bagian "insert citacion" pada panel mendeley**

**2. Muncul kotak dialog mendeley, pilih "Go To Mendeley"**

 $\circ$ 

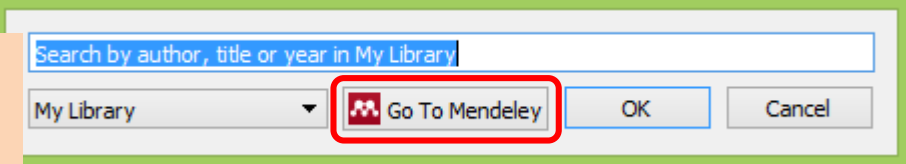

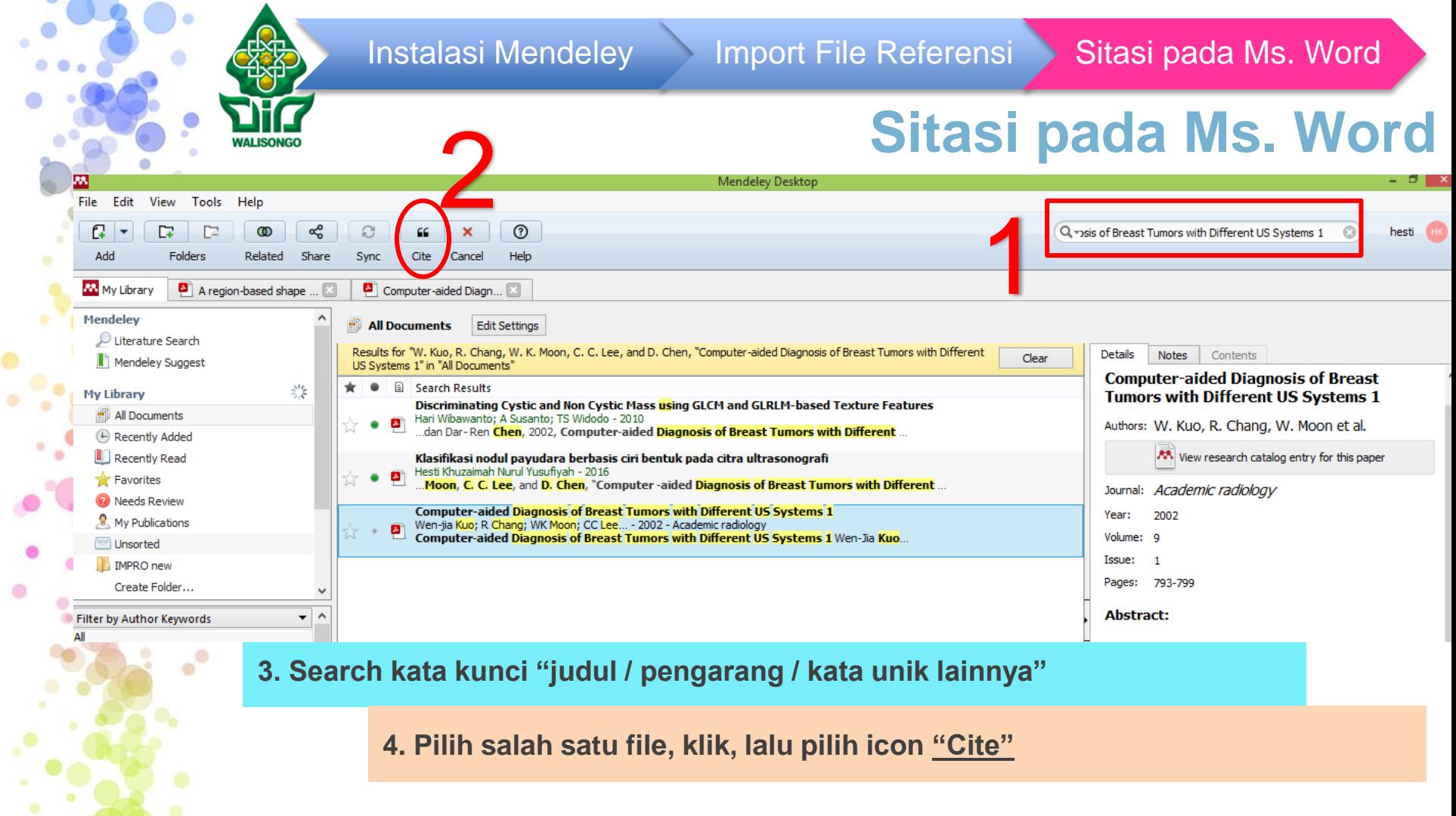

 $\circ$ a.

### Instalasi Mendeley 1mport File Referensi **Sitasi pada Ms. Word**

## **Sitasi pada Ms. Word**

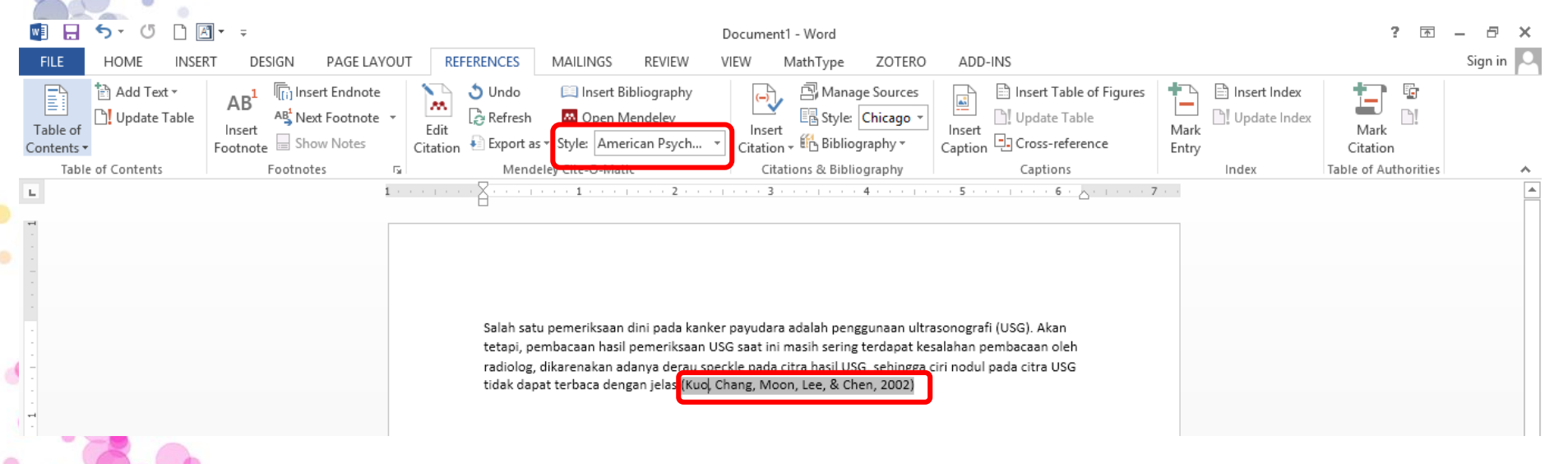

**Hasil sitasi, dengan Style "American Psycological Ascociation"**

**Bagaimana jika style sitasi ingin diubah dengan style lain ? - Pilih "style" yang diinginkan pada bagian panel mendeley**

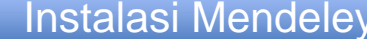

 $\overline{\phantom{0}}$ **The State** 

 $\bullet^\circ$ 

 $\circ$ 

## **Sitasi pada Ms. Word**

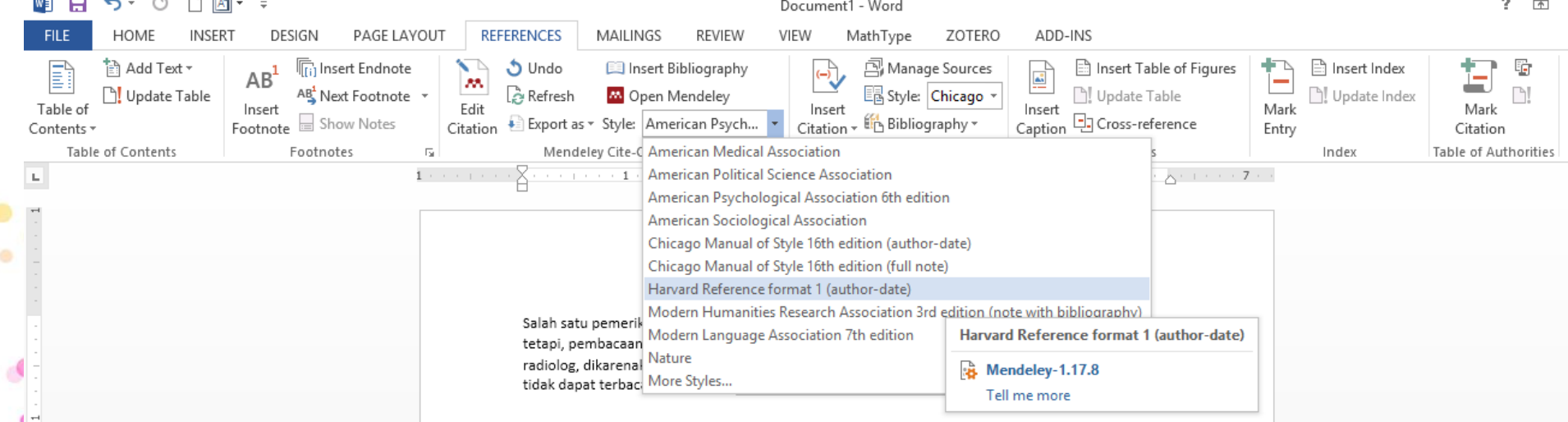

**Misal, Pilih Style "Harvard Reference format 1"**

### Instalasi Mendeley > Import File Referensi > Sitasi pada Ms. Word

## **Sitasi pada Ms. Word**

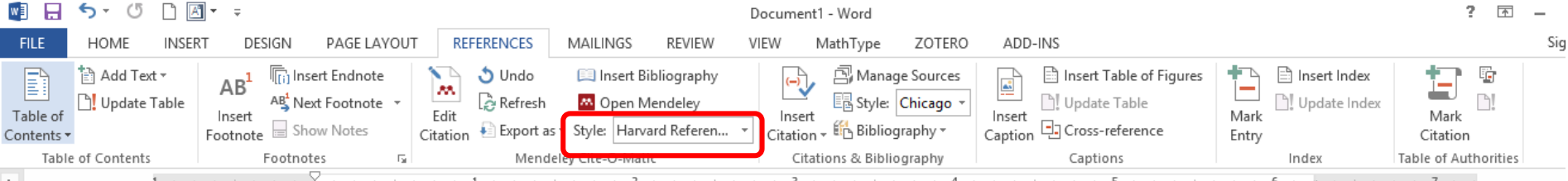

Salah satu pemeriksaan dini pada kanker payudara adalah penggunaan ultrasonografi (USG). Akan tetapi, pembacaan hasil pemeriksaan USG saat ini masih sering terdapat kesalahan pembacaan oleh radiolog, dikarenakan adanya derau speckle pada citra hasil USG, sehingga ciri nodul pada citra USG tidak dapat terbaca dengan jelas (Kuo et al. 2002)

### **Misal, Pilih Style "Harvard Reference format 1"**

 $\circ$ 

## **Sitasi pada Ms. Word (membuat bibliografi)**

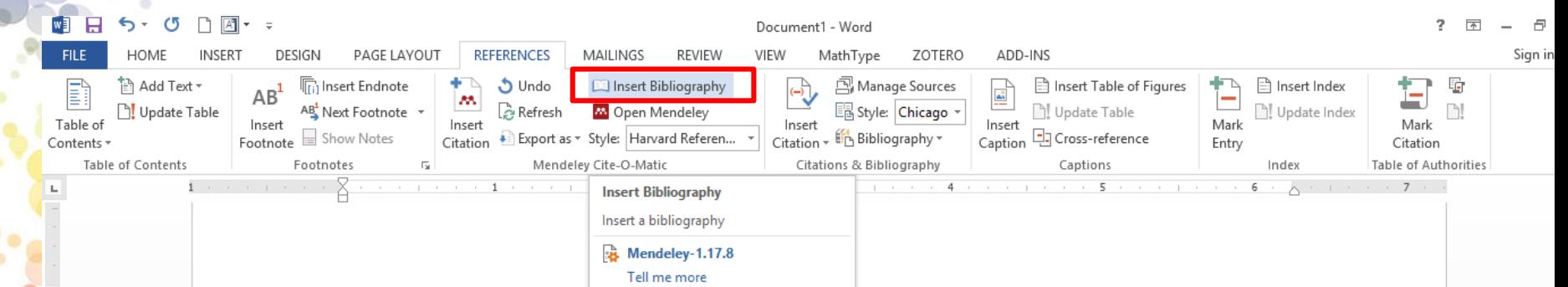

Salah satu pemeriksaan dini pada kanker payudara adalah penggunaan ultrasonografi (USG). Akan tetapi, pembacaan hasil pemeriksaan USG saat ini masih sering terdapat kesalahan pembacaan oleh radiolog, dikarenakan adanya derau speckle pada citra hasil USG, sehingga ciri nodul pada citra USG tidak dapat terbaca dengan jelas (Kuo et al. 2002).

Daftar Pustaka

**Pilih "Insert Bibliography" pada panel mendeley** 

### Instalasi Mendeley 1mport File Referensi **Sitasi pada Ms. Word**

## **Sitasi pada Ms. Word (membuat bibliografi)**

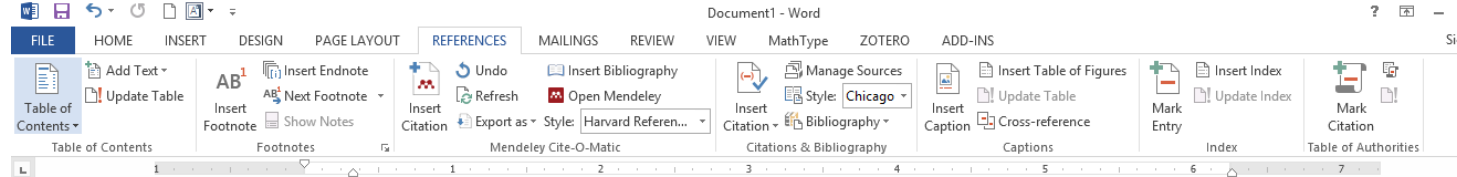

Salah satu pemeriksaan dini pada kanker payudara adalah penggunaan ultrasonografi (USG). Akan tetapi, pembacaan hasil pemeriksaan USG saat ini masih sering terdapat kesalahan pembacaan oleh radiolog, dikarenakan adanya derau speckle pada citra hasil USG, sehingga ciri nodul pada citra USG tidak dapat terbaca dengan jelas (Kuo et al. 2002)(Chen et al. 2003).

### Daftar Pustaka

Chen, C. et al., 2003. Breast Lesions on Sonograms : Computer-aided Diagnosis with Nearly Setting-Independent Features and Artificial Neural Networks 1. Radiology, 226(7).

Kuo, W. et al., 2002. Computer-aided Diagnosis of Breast Tumors with Different US Systems 1. Academic radiology, 9(1), pp.793-799.

### **Hasil Daftar Pustaka otomatis (dengan mendeley)**

### Instalasi Mendeley 1mport File Referensi **Sitasi pada Ms. Word**

## **Sitasi pada Ms. Word (cek penggunaan mendeley)**

Daftar

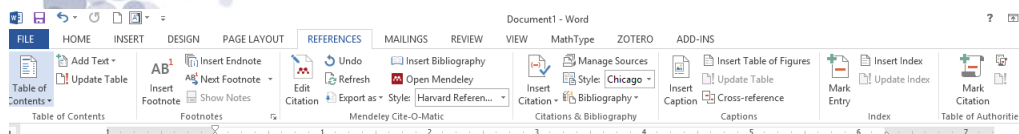

Salah satu pemeriksaan dini pada kanker payudara adalah penggunaan ultrasonografi (USG). Akan tetapi, pembacaan hasil pemeriksa arab yang jai masih sering terdapat kesalahan pembacaan oleh radiolog, dikarenakan adanya derau speckle pada cara hasil USG, sehingga ciri nodul pada citra USG tidak dapat terbaca dengan **ta**las (Kup et al. 2002)(Chen et al. 2003).

Daftar Pustaka

- Chen. C. et al., 2003. Breast Lesions on Sonograms : Computer-aided Diagnosis with Nearly Setting-Independent Features and Artificial Neural Networks 1. Radiology, 226(7).
- Kuo, W. et al., 2002. Computer-aided Diagnosis of Breast Tumors with Different US Systems 1. Academic radiology, 9(1), pp.793-799.

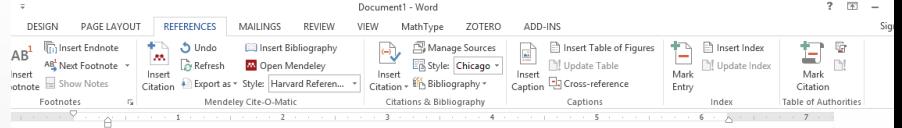

Salah satu pemeriksaan dini pada kanker payudara adalah penggunaan ultrasonografi (USG). Akan tetapi, pembacaan hasil pemeriksaan USG saat ini masih sering terdapat kesalahan pembacaan oleh radiolog, dikarenakan adanya derau speckle pada citra hasil USG, sehingga ciri nodul pada citra USG tidak dapat terbaca dengan jelas (Kuo et al. 2002)(Chen et al. 2003).

Chen, C. et al., 2003. Breast Lesions on Sonograms : Computer-aided Diagnosis with Nearly Setting-Independent Features and Artificial Neural Networks 1. Radiology, 226(7).

Kuo, W. et al., 2002. Computer-aided Diagnosis of Breast Tumors with Different US Systems 1. Academic radiology, 9(1), pp.793-799.

**Hasil Sitasi dan Daftar Pustaka akan terblok, jika terdeteksi menggunakan aplikasi mendeley**

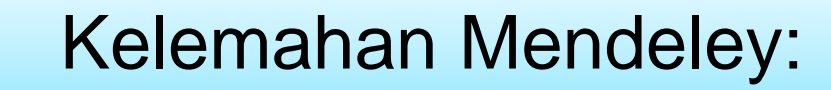

# **Tidak bisa bentuk** *footnote*

**QHasil Bibliografi tidak selalu lengkap,** sehingga detail pada file referensi harus di cek ulang, termasuk judul, pengarang, dan sebagainya

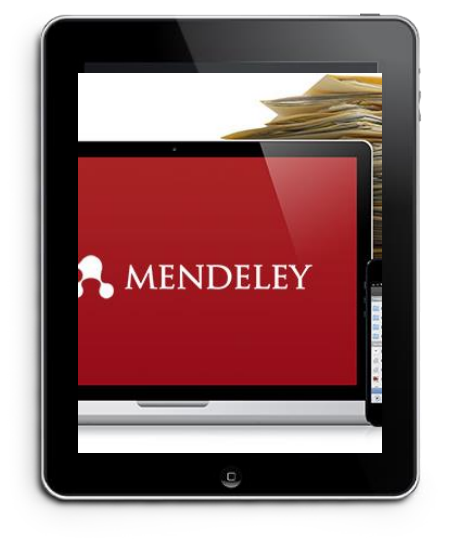

# **Terima Kasih hkyusufiyah@walisongo.ac.id**